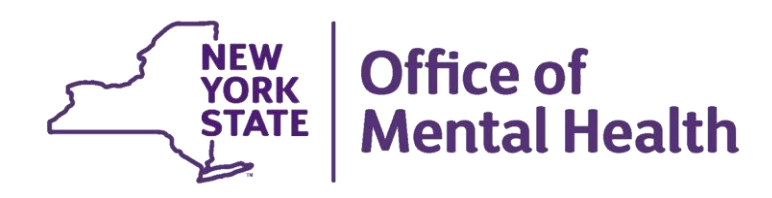

# **Introduction to PSYCKES**

#### **We will begin shortly**

**To hear the webinar, click "Call Me" in the Audio Connection box and enter your phone number - the WebEx system will call your phone** 

**If you do not see the Audio Connection box, go to the top of your WebEx screen, click "Communicate" > "Audio Connection" > "Join Teleconference"**

> **Melanie Martucci, MPH PSYCKES Medical Informatics Team October 5, 2023**

### **Q&A via WebEx**

- All phone lines are muted
- Access "Q&A" box in WebEx menu at the right of your screen; if you expanded the view of the webinar to full screen, hover cursor top center of screen to see menu
- Type questions using the "Q&A" feature
	- Submit to "all panelists" (default)
	- Please do not use Chat function for Q&A
- Note: slides will be emailed to attendees after the webinar

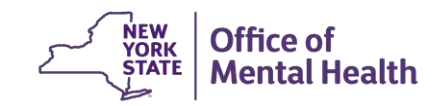

# **Agenda**

- **PSYCKES Overview**
- Logging into PSYCKES
- Setting up User Role Profile
- **EXA** Learning about the different screens in PSYCKES
- Access to Client Data
- **Training and Technical Assistance**
- Question & Answer

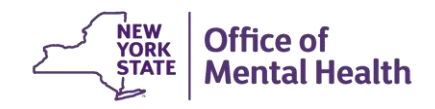

# PSYCKES Overview

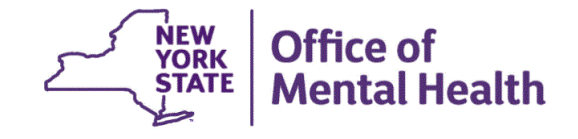

### **What is PSYCKES?**

- A web-based platform for sharing...
	- Medicaid claims and encounter data
	- Other state health administrative data
	- Data and documents entered by providers and patients
- Secure, HIPAA-compliant
- Supports:
	- Quality improvement: quality measures, quality flags
	- Clinical decision-making and care coordination: individual client information

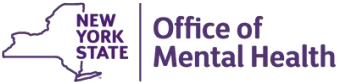

## **Who is Viewable in PSYCKES?**

- Over 11 million NYS Medicaid enrollees (current or past)
	- Fee for service claims
	- Managed care encounter data, all product lines
	- Dual-eligible (Medicare/Medicaid): Medicaid data only
- Behavioral Health Population, i.e., at least one of the following:
	- Psychiatric or substance use service,
	- Psychiatric or substance use diagnosis, OR
	- Psychotropic medication
- $\blacksquare$  Provides all data available general medical, behavioral health, residential, etc.

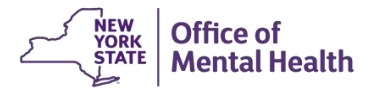

## **What Data is Available in PSYCKES?**

- Clinical Summary provides up to 5 years of data, updated weekly
- All Medicaid FFS claims and Managed Care encounter data, across treatment settings
	- Medications, medical and behavioral health outpatient and inpatient services, ER, care coordination, residential, lab, and more!
- Multiple other state administrative databases (0-7 day lag):
	- New York City Department of Homeless Services (NYC DHS)
	- Health Home enrollment & CMA provider (DOH MAPP)
	- Managed Care Plan & HARP status (MC Enrollment Table)
	- MC Plan assigned Primary Care Physician (Quarterly, DOH)
	- State Psychiatric Center EMR
	- Assisted Outpatient Treatment provider contact (OMH TACT)
	- Assertive Community Treatment provider contact (OMH CAIRS)
	- Adult Housing/Residential program Information (OMH CAIRS)
	- Suicide attempt (OMH NIMRS)
	- Safety plans/screenings and assessments entered by providers in PSYCKES **MyCHOIS**
	- IMT and AOT Referral Under Investigation (DOHMH)

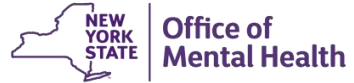

## **What Types of Reports Are Available?**

- **E** Individual client level reports
	- Clinical Summary: Medicaid and State PC treatment history, up to 5 years
- Provider and Managed Care level reports
	- – My QI Report: current performance on all quality indicators, drill down to clients involved
	- Recipient Search Reports: run ad hoc reports to identify cohorts of interest
	- PSYCKES Usage Reports: monitor PHI access by staff
	- Utilization Reports: support provider VBP and BHCC data needs
- Statewide Reports
	- – Can select a quality indicator and review statewide proportions by region, county, plan, provider, network, PPS, etc.

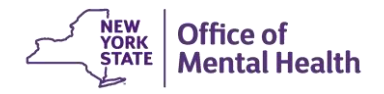

### **Quality Indicators "Flags"**

- **PSYCKES identifies clients flagged for quality concern in order to** inform the treating provider, care manager or network and to support clinical review and quality improvement
- When a client has a quality flag, the provider is allowed access to that individual's Clinical Summary
- Examples of current quality flags include:
	- No diabetes monitoring for individuals with diabetes and schizophrenia
	- Low medication adherence for individuals with schizophrenia
	- Antidepressant trial of < 12 weeks for individuals with depression
	- High utilization of inpatient/emergency room, Hospital Readmission
	- HARP Enrolled-Not Health Home Enrolled; HARP Enrolled-Not Assessed for HCBS

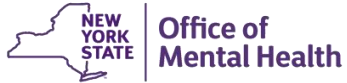

## **PSYCKES User Settings**

- 12,000+ active PSYCKES users in the following settings:
	- State Psychiatric Centers
	- Freestanding Mental Health Clinics
	- Hospital Inpatient Units, ER/CPEP, and hospital clinics
	- OMH Residential Programs
	- Health Home and Care Management Programs
	- Assertive Community Treatment (ACT)
	- Personalized Recovery Oriented Services (PROS)
	- HCBS
	- Federally Qualified Health Centers
	- OASAS Providers
	- Local Government Units
	- NYC-HHC Correctional Health Services (Rikers)
	- Medicaid Managed Care Organizations
	- State Agencies
	- DSRIP Performing Provider Systems (PPS)
	- Behavioral Health Care Collaboratives (BHCC)

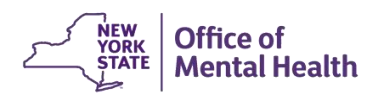

# Login Instructions

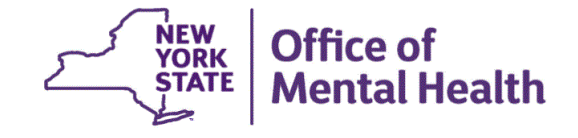

# **Login to PSYCKES**

- Go to PSYCKES Home Page: www.psyckes.org
- Click "Login to PSYCKES"

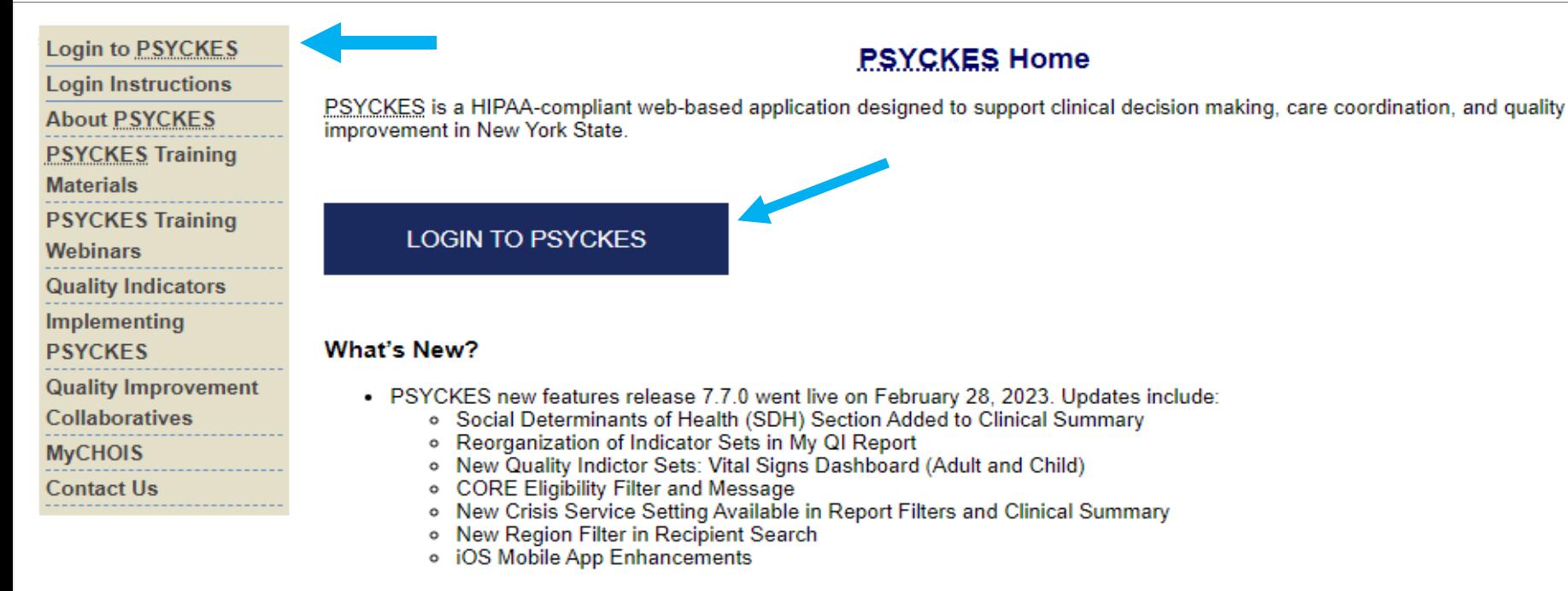

- View the Release Notes for more details.
- Instructions for how to use the Self-Service Console are available on our Login Instructions page. The console is a way to manage your RSA token and PIN, which are needed to login to PSYCKES. Login to the console and set up your security questions; if you ever need to reset your own PIN or request, activate, or troubleshoot a token, the console is the place to go!

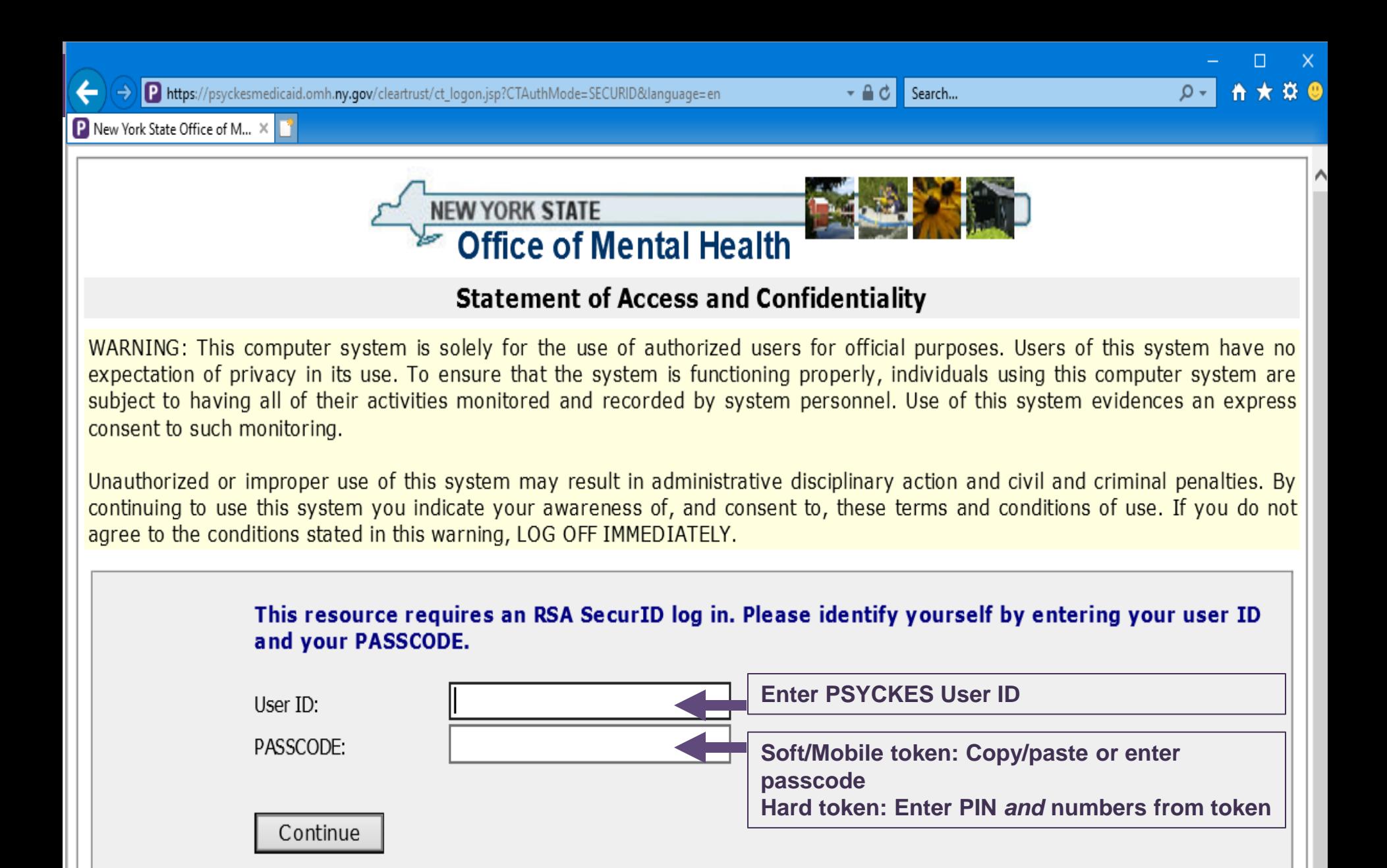

© Copyright. 2006 New York State Office of Mental Health. All Rights Reserved.

### **Using a Soft Token**

- **Enter user ID in PSYCKES login screen**
- Open RSA SecurID token
- Leave "Enter PIN" box **empty** and click/tap on the arrow button to generate a passcode
- Copy/paste or enter passcode in login screen
- Click "Continue"
- ▪ You will then be prompted to create an **8-digit PIN**
- Note: Your PIN cannot begin with zero OR have sequential and consecutive numbers (forward or reverse)
	- Examples: 11111111, 12345678, 12341234, or 12344321

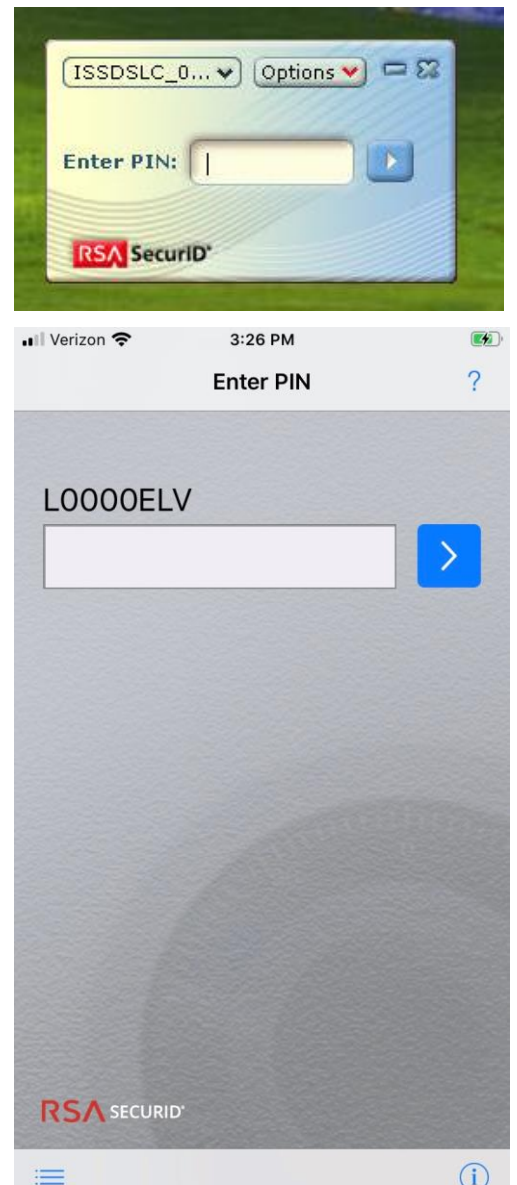

### **Using a Soft Token**

- After you create a PIN, go back to your RSA SecurID token
- Select "Re-enter PIN"
- Type your PIN into the "Enter PIN" box
- Click/tap the arrow button to generate a passcode
- **Wait** for passcode numbers to change
- Copy/paste or enter passcode into login screen
- Click "Continue" to login to the application

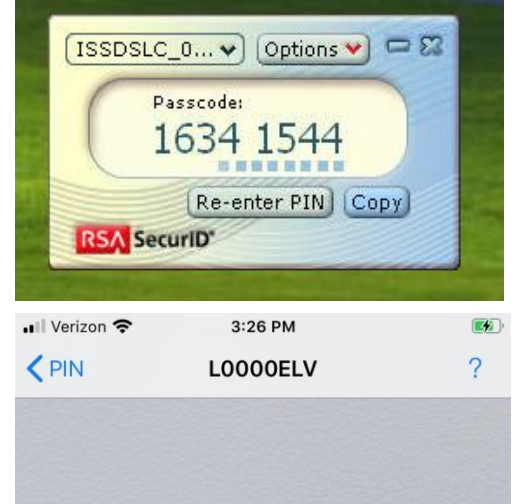

### 24110374

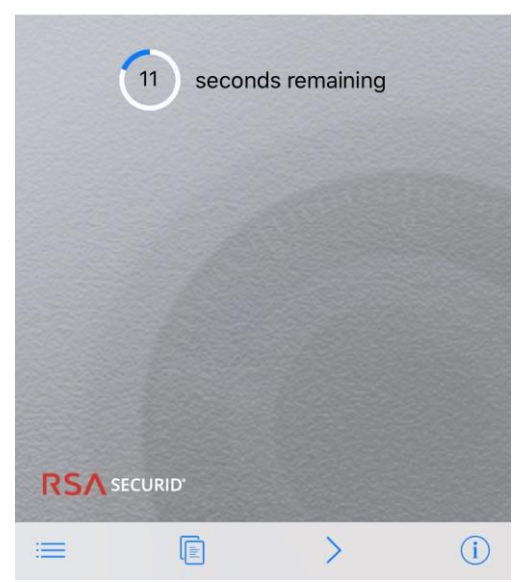

#### **Using a Mobile Token**

- Login to the Self-Service Console ([https://mytoken.ny.gov/\)](https://mytoken.ny.gov/) using your OMH issued User ID and password provided in your mobile token confirmation email from [ams-donotreply@its.ny.gov](mailto:ams-donotreply@its.ny.gov)
- Under the "My Authenticators" section, click on "Create PIN"

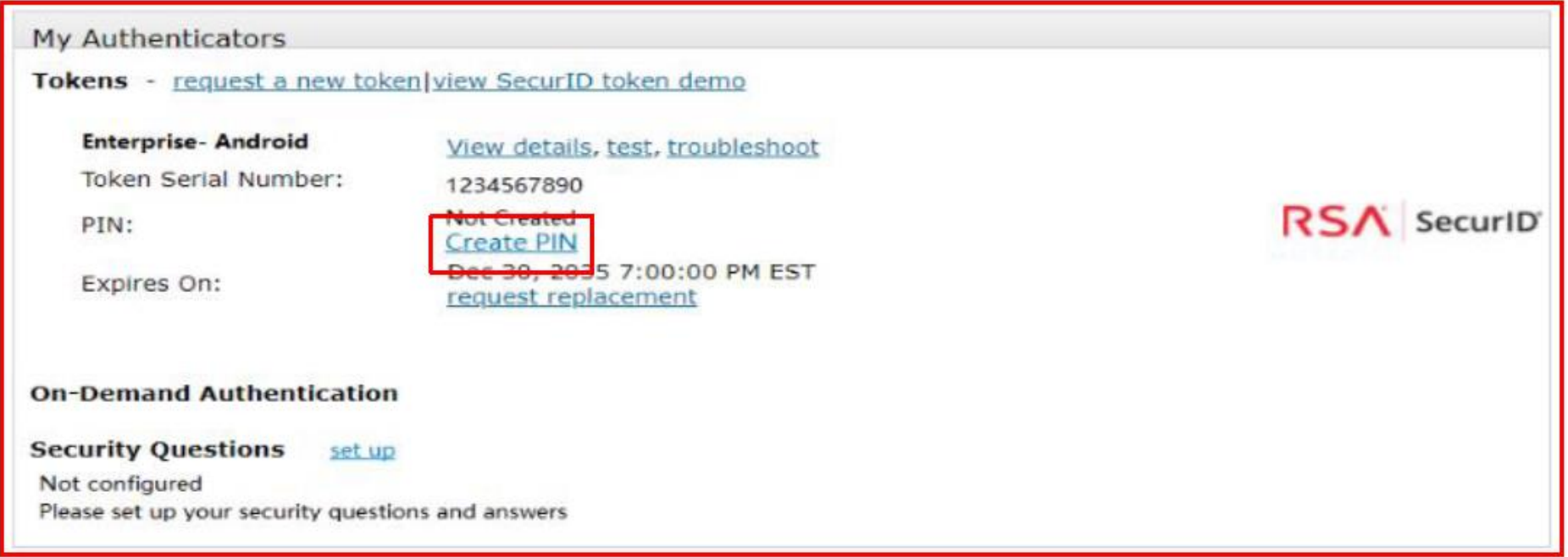

### **Using a Mobile Token**

- You'll then be prompted to create an **8-digit PIN**
- Note: Your PIN cannot begin with zero OR have sequential and consecutive numbers (forward or reverse)
	- Examples: 11111111, 12345678, 12341234, or 12344321

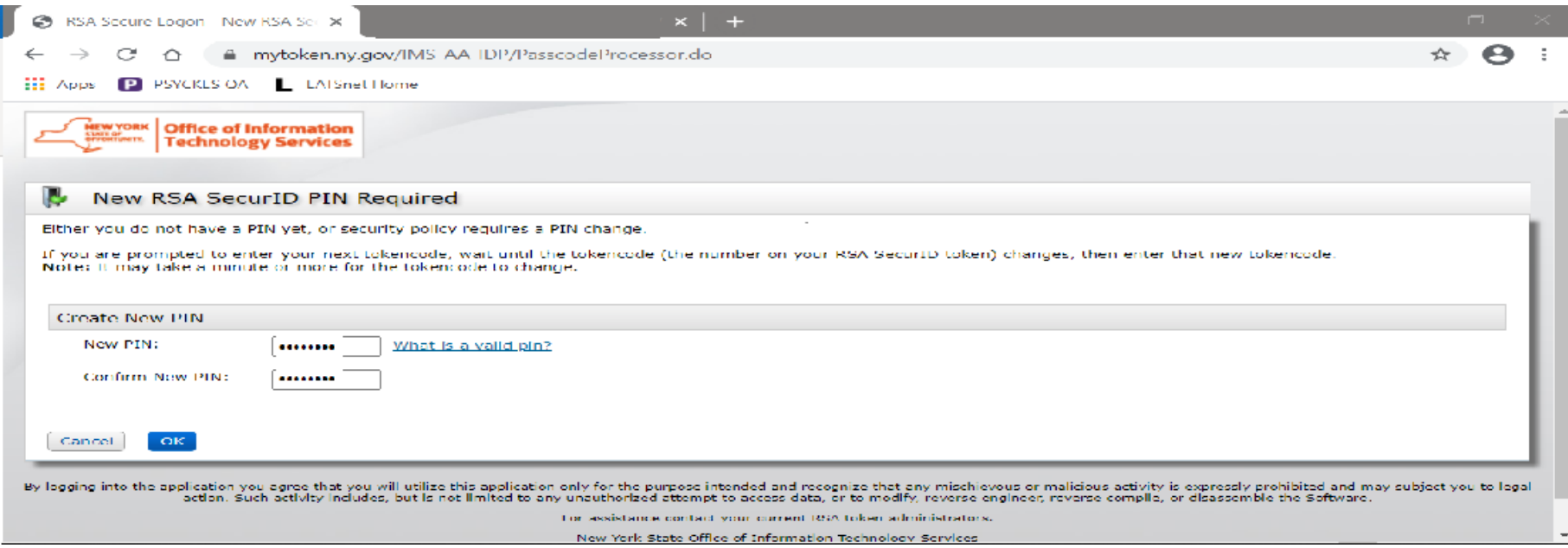

### **Using a Hard Token**

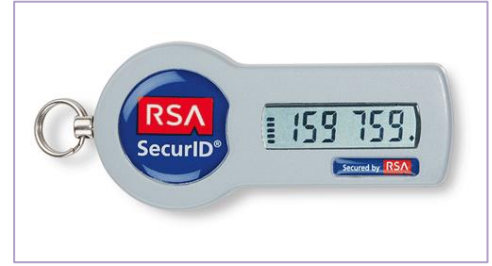

- Enter user ID in PSYCKES login screen
- into the passcode box ■ When using a hard token for the first time at this organization, enter **only** the numbers on the token screen
- Follow instructions to create an **8-digit PIN**
- **Wait** for passcode numbers to change
- the passcode box of PSYCKES login screen Enter your PIN *and* the 6 numbers on the token directly into
- **Proceed to login to the application**

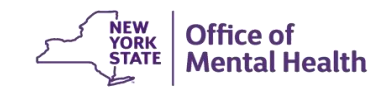

# **Login to PSYCKES: Subsequent logins when you have PIN for this token at this organization**

#### **Using a Soft Token or Mobile Token**

- Enter your PIN into the RSA SecurID Token "Enter PIN" box
- Click the arrow button to generate a passcode

Copy/paste or enter the number into the passcode box of PSYCKES login screen

#### **Using a Hard Token**

 into the passcode box of PSYCKES login screen Enter your PIN *and* the 6 numbers on the token all directly

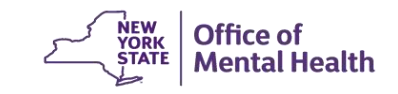

### **Complete User Role Profile**

- **The User Role Profile is completed the first-time users** login to PSYCKES
- within your organization, setting or program type in which **.** Informs PSYCKES team about our users, such as role you regularly work, professional discipline/training, etc.
- **Users should update the User Role Profile if any** role/setting change occurs
- Role Profile once a year. If there are no changes needed ■ Additionally, users will be prompted to update their User to be indicated, can just save current information.

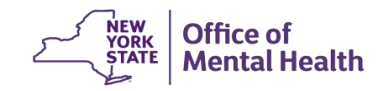

# PSYCKES Screens

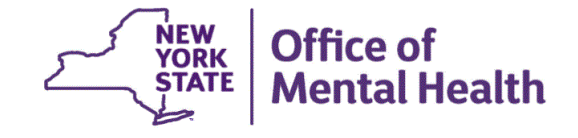

### **PSYCKES Screens**

- Work is organized in the following 8 tabs
	- My QI Report
	- Statewide Reports
	- Recipient Search
	- Provider Search
	- Registrar Menu
	- Usage Reports
	- Utilization Reports
	- MyCHOIS (available upon request)

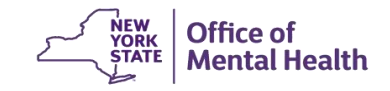

# My QI Report

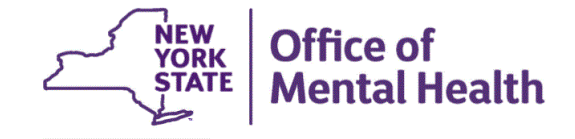

## **What is the My QI Report?**

- Tool for managing quality improvement efforts; updated monthly
- Displays quality Indicator Sets and Indicators (measures/flags)
- **Eligible Population (Denominator): clients served plus other** parameters depending on quality indicator specifications
- Number with QI Flag (Numerator): clients meeting criteria for flag
- % prevalence rate: numerator over denominator; higher % indicates opportunities for improvement, lower is better
- Compare prevalence rates at the statewide, region, county, network, provider, program, and managed care plan
- **EXA** Filter report by: Program Type, MC Plan, Age
- Reports can be exported to Excel and PDF
- **E** QI Trends Past Year allows you to track prevalence on a quality indicator for a selected network or provider agency

**Mental Health** 

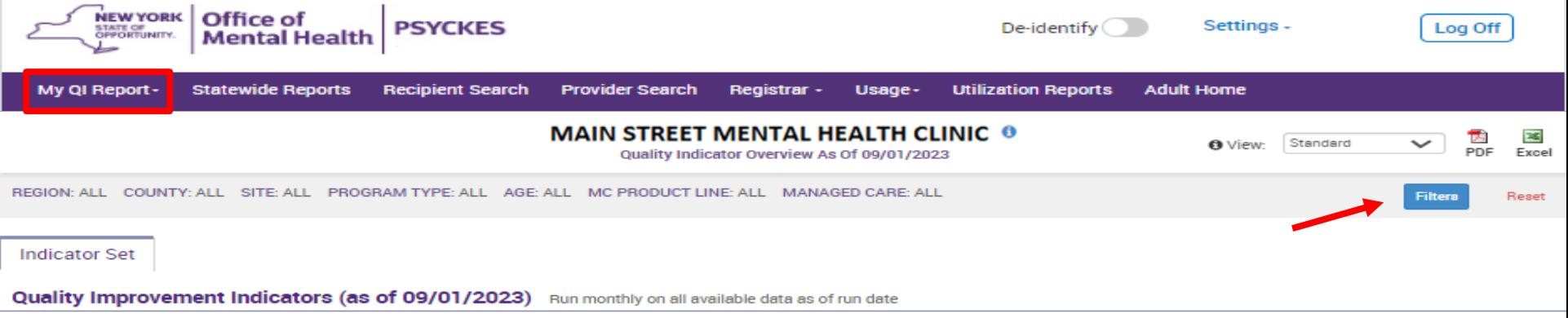

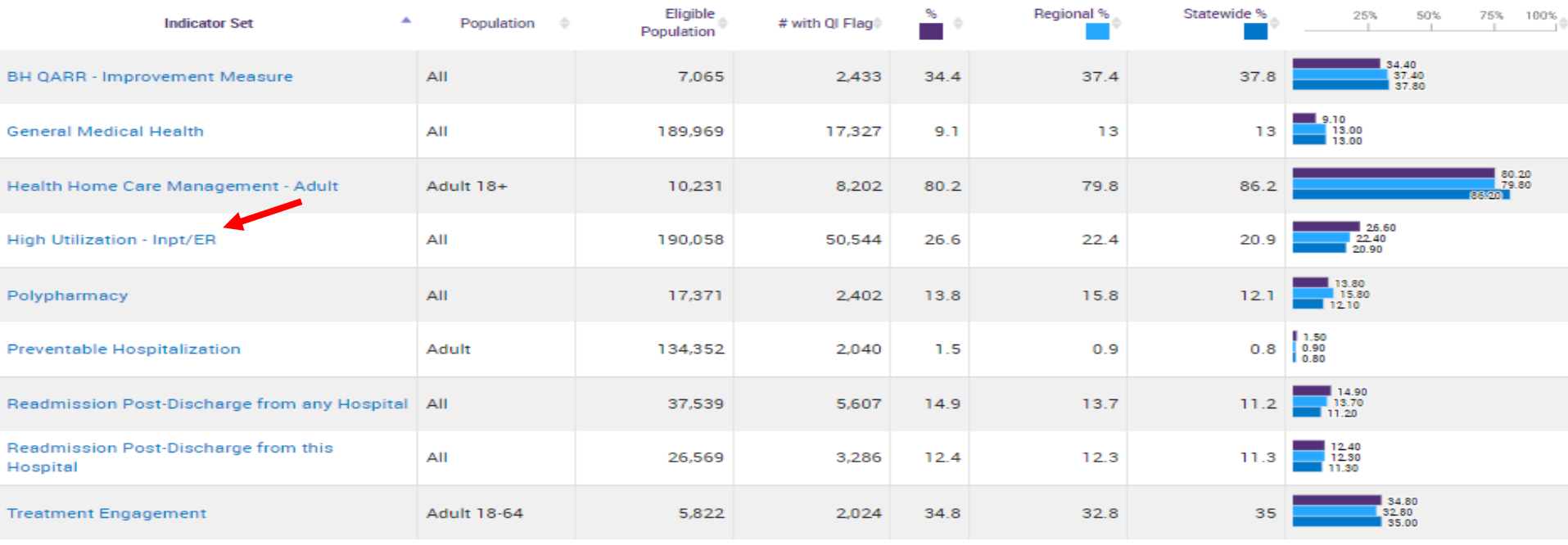

Performance Tracking Indicators (as of 12/01/2022) Run with intentional lag of 6+ months to allow for complete data

J.

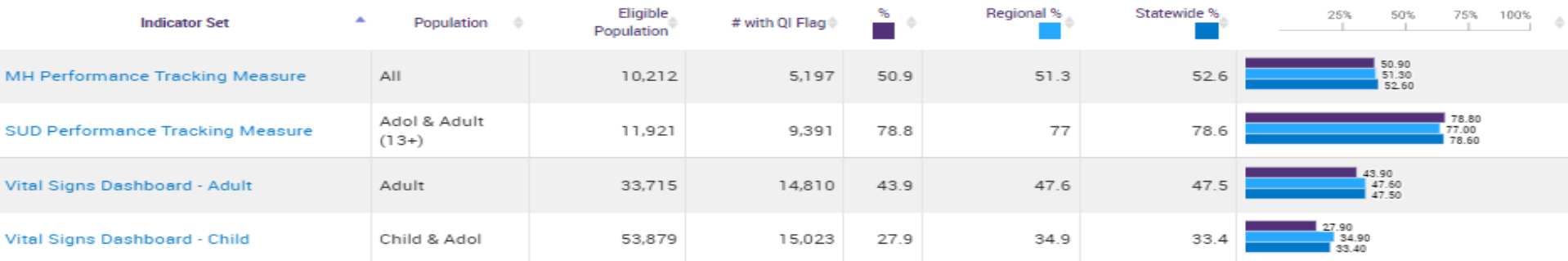

#### **MAIN STREET MENTAL HEALTH CLINIC ®**

#### Quality Indicator Querview As Of 09/01/2023

O View: Stand

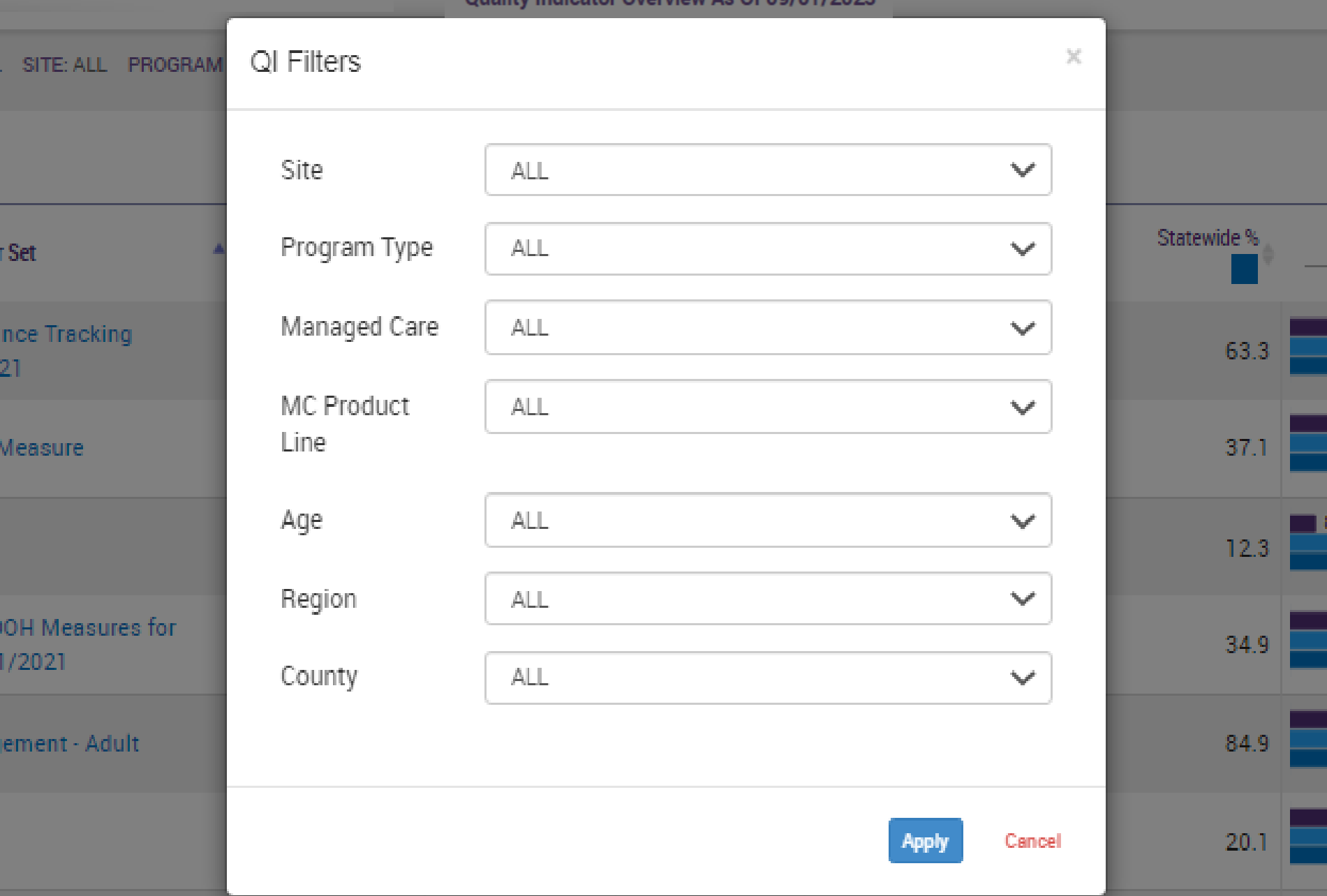

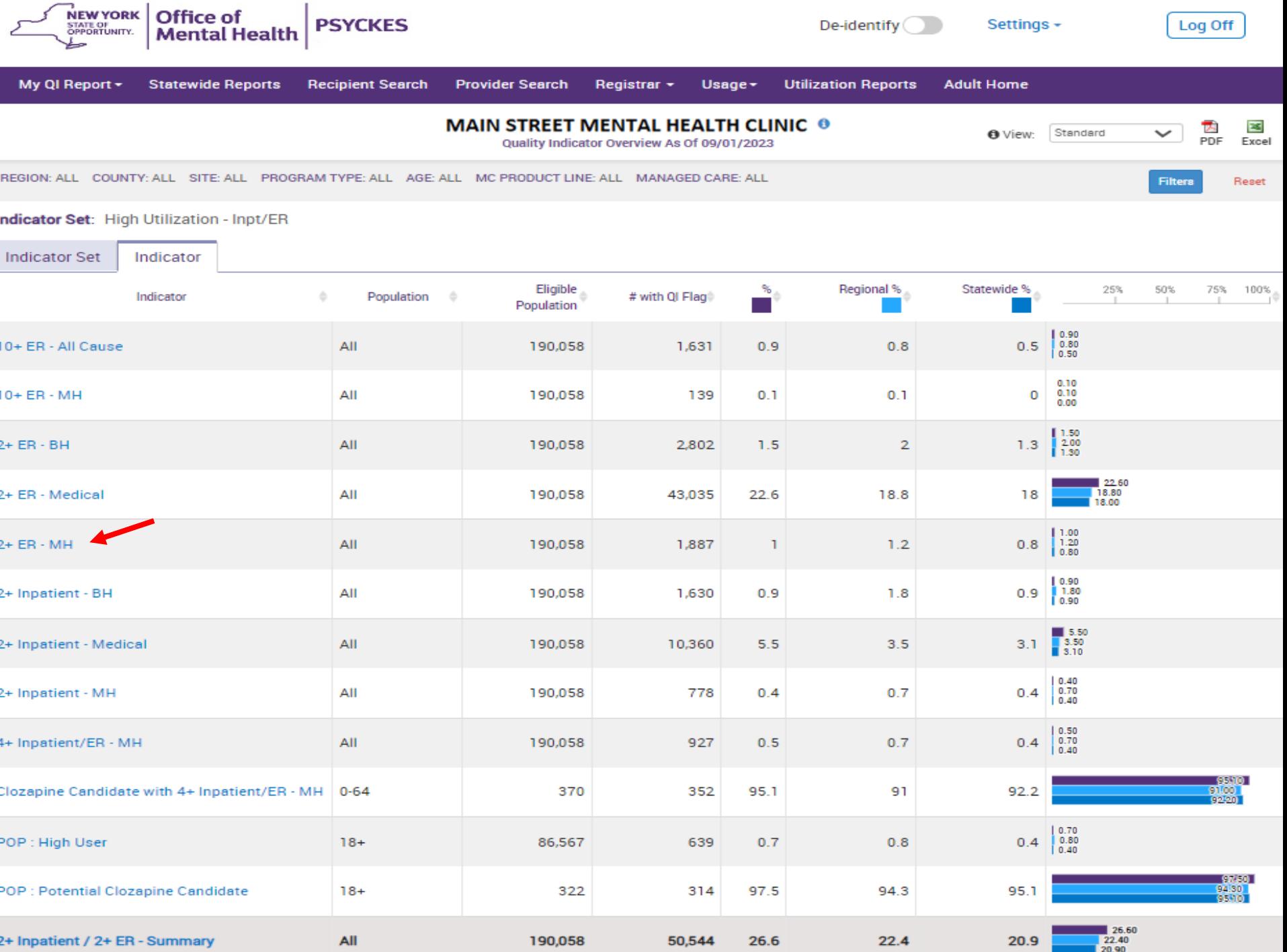

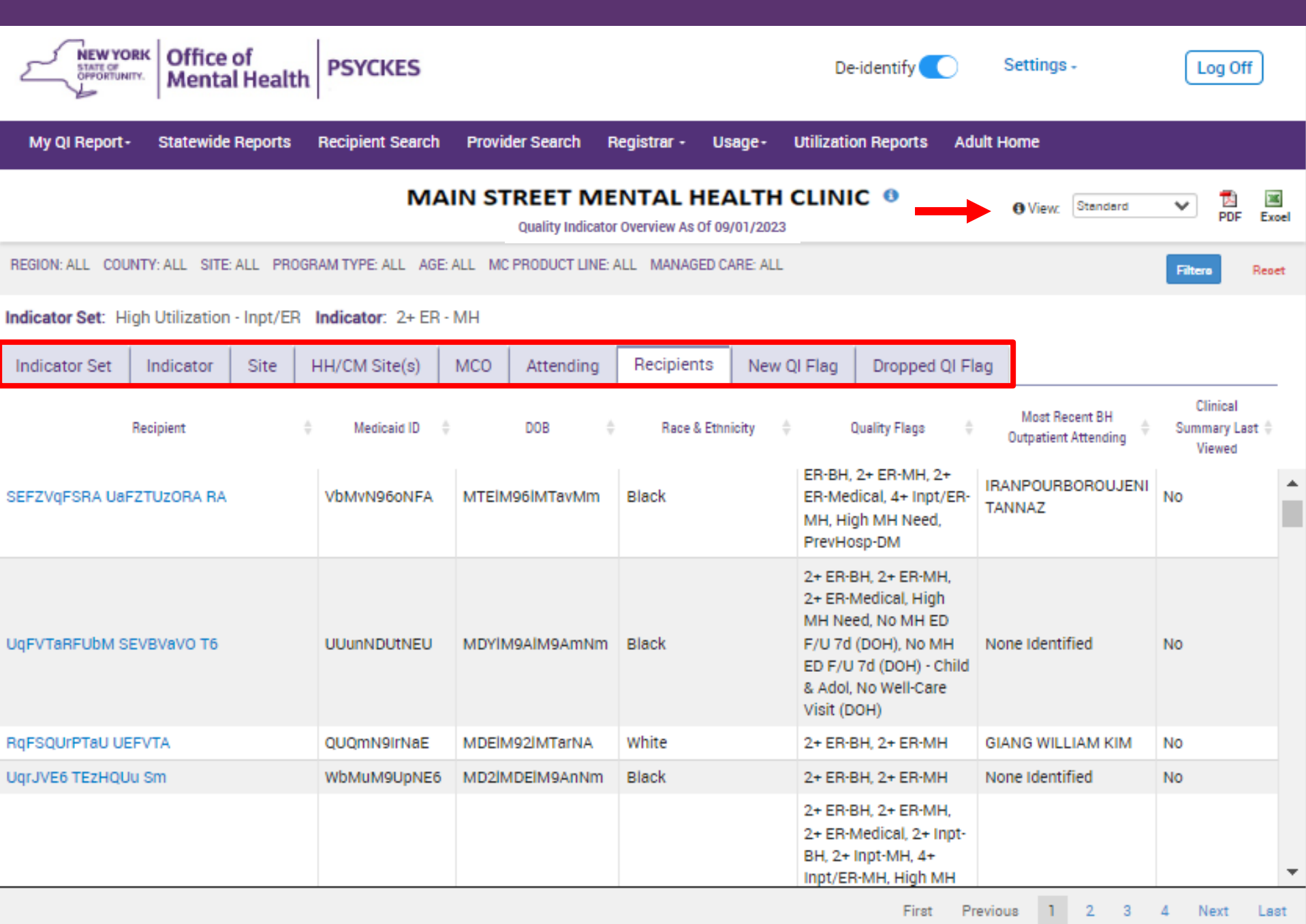

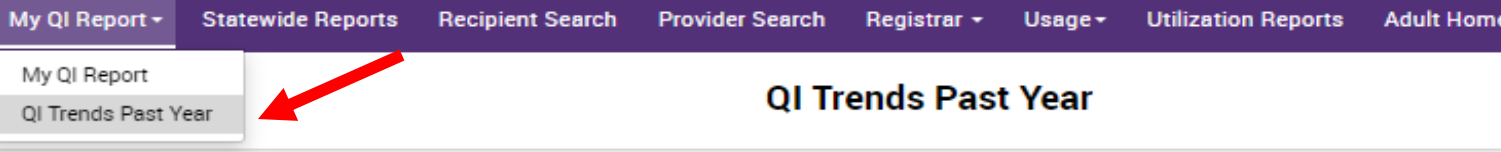

#### Select organization, indicator set, and indicator

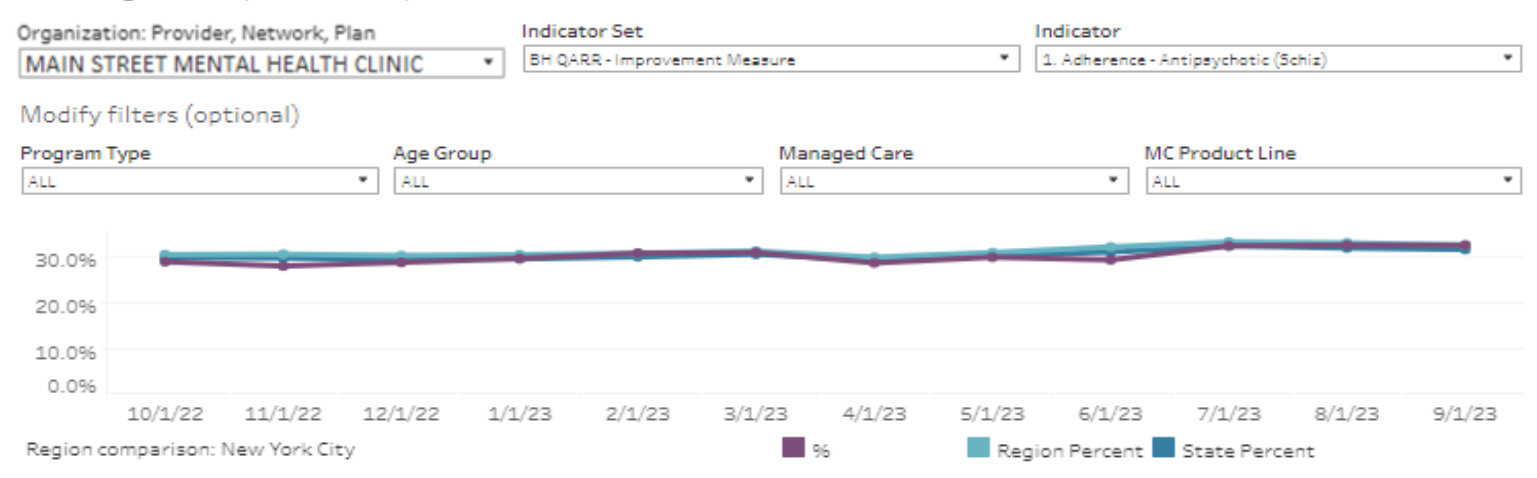

1. Adherence - Antipsychotic (Schiz): The percentage of adults 18-64 years with a diagnosis of schizophrenia who had an antipsychotic medication available less than 80 percent of the time (based on prescriptions filled in the past 12 months, from the first antipsychotic prescription filled to the report date).

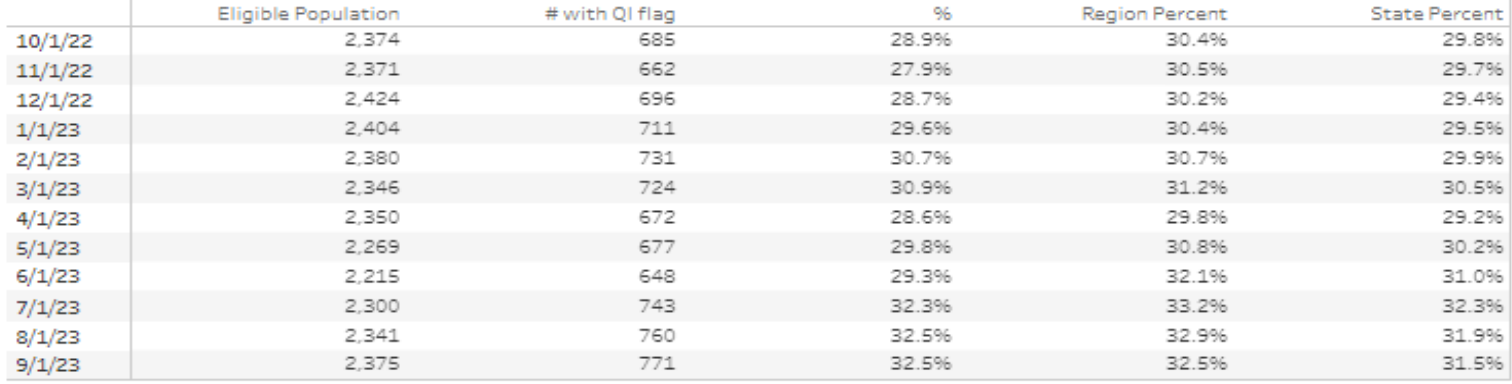

っこ  $\rightarrow$  $\Rightarrow$ e.

# Statewide Reports

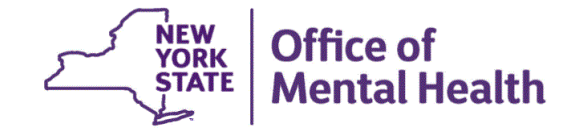

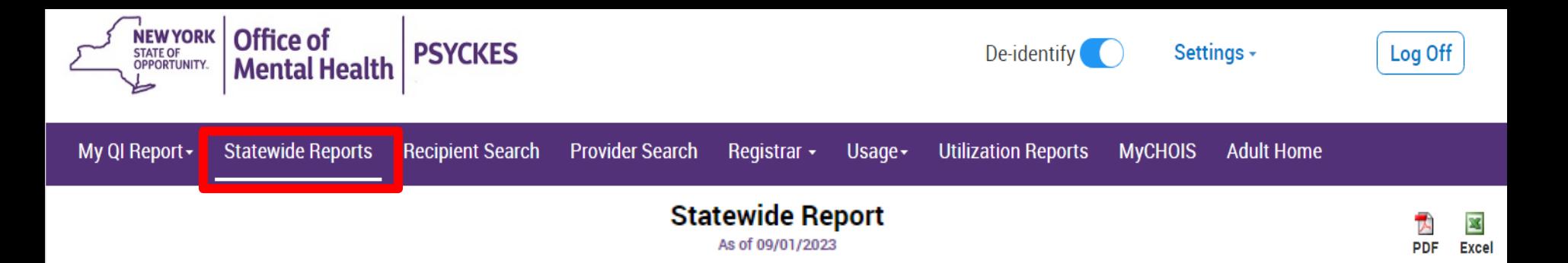

#### Select an Indicator Set and any other filters:

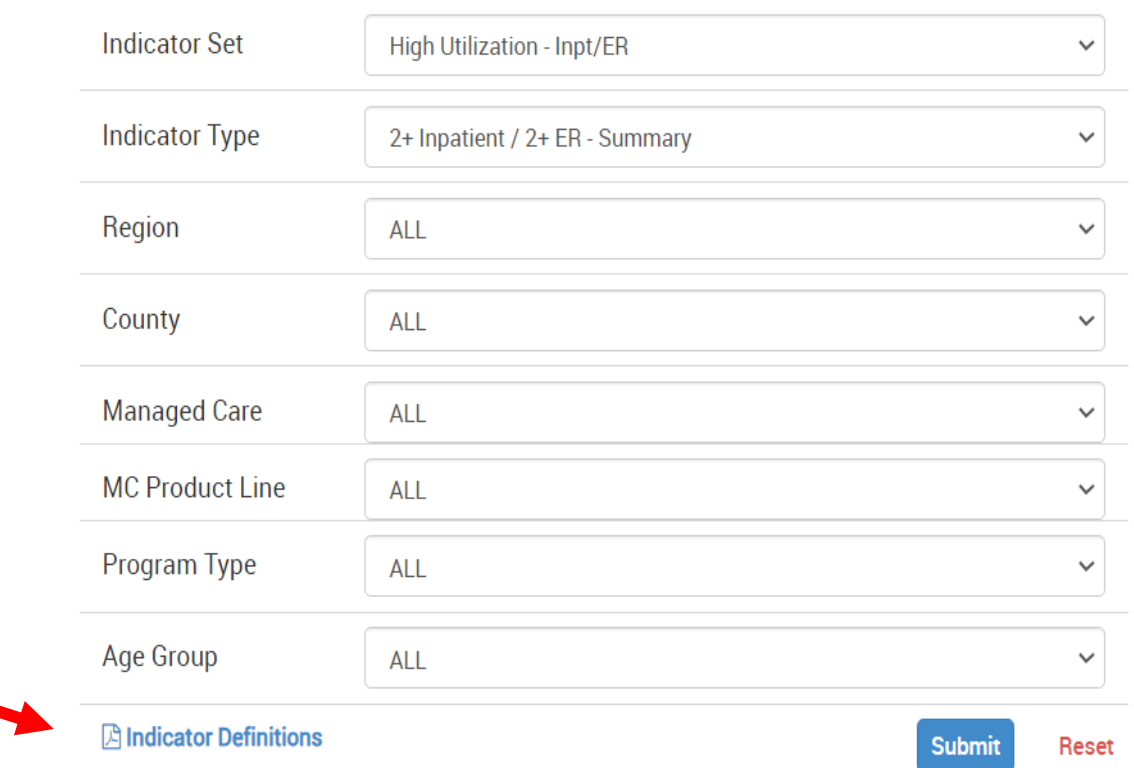

#### **PSYCKES Quality Flag Definitions**

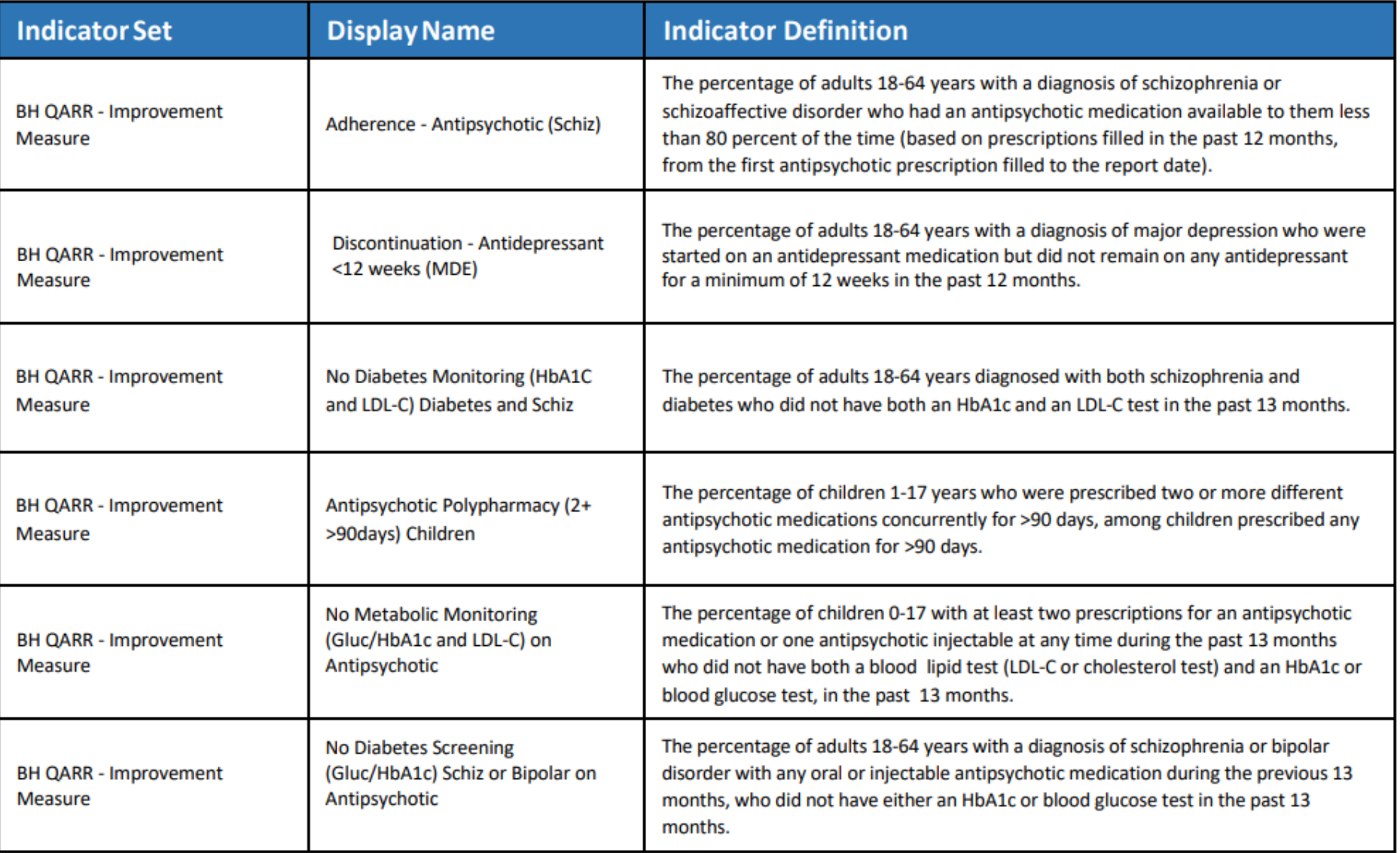

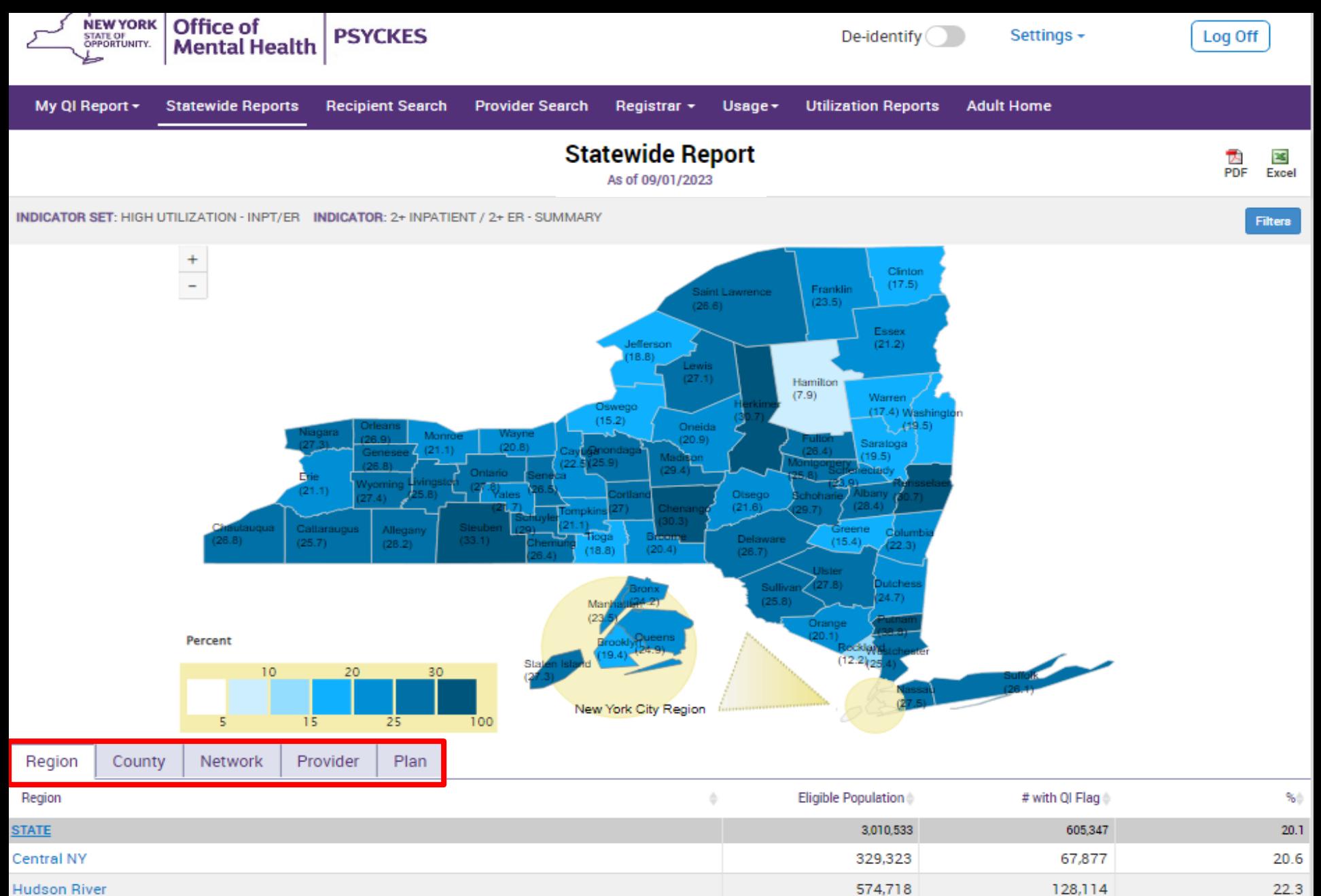

308,230

446,549

1,631,181

79,535

335,099

93,325

25.8

20.5 20.9

**Hudson River** 

Long Island

New York City

Western NY

# Recipient Search

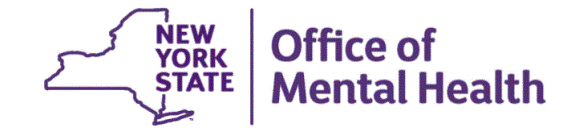

### **Recipient Search Options**

- Individual Search
	- Look up one person to view their Clinical Summary
	- Unique identifiers: Medicaid ID, SSN
	- First Name, Last Name, DOB
- **Group Search** 
	- Flexible search to identify cohort of people served in your agency/hospital who meet specified criteria
	- – Age Group, Quality Flag, AOT Status, HARP Status, MC Plan, history of suicide attempt, ideation, or self-harm
	- People taking psychotropic and non-psychotropic meds
	- People with specific behavioral health and medical diagnoses
	- People served in specific service setting in your agency/hospital or an outside agency/hospital, statewide (e.g., ACT, Health Home, Inpatient/ER, Clinic, etc.)

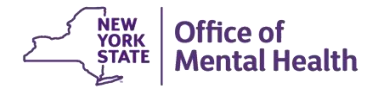

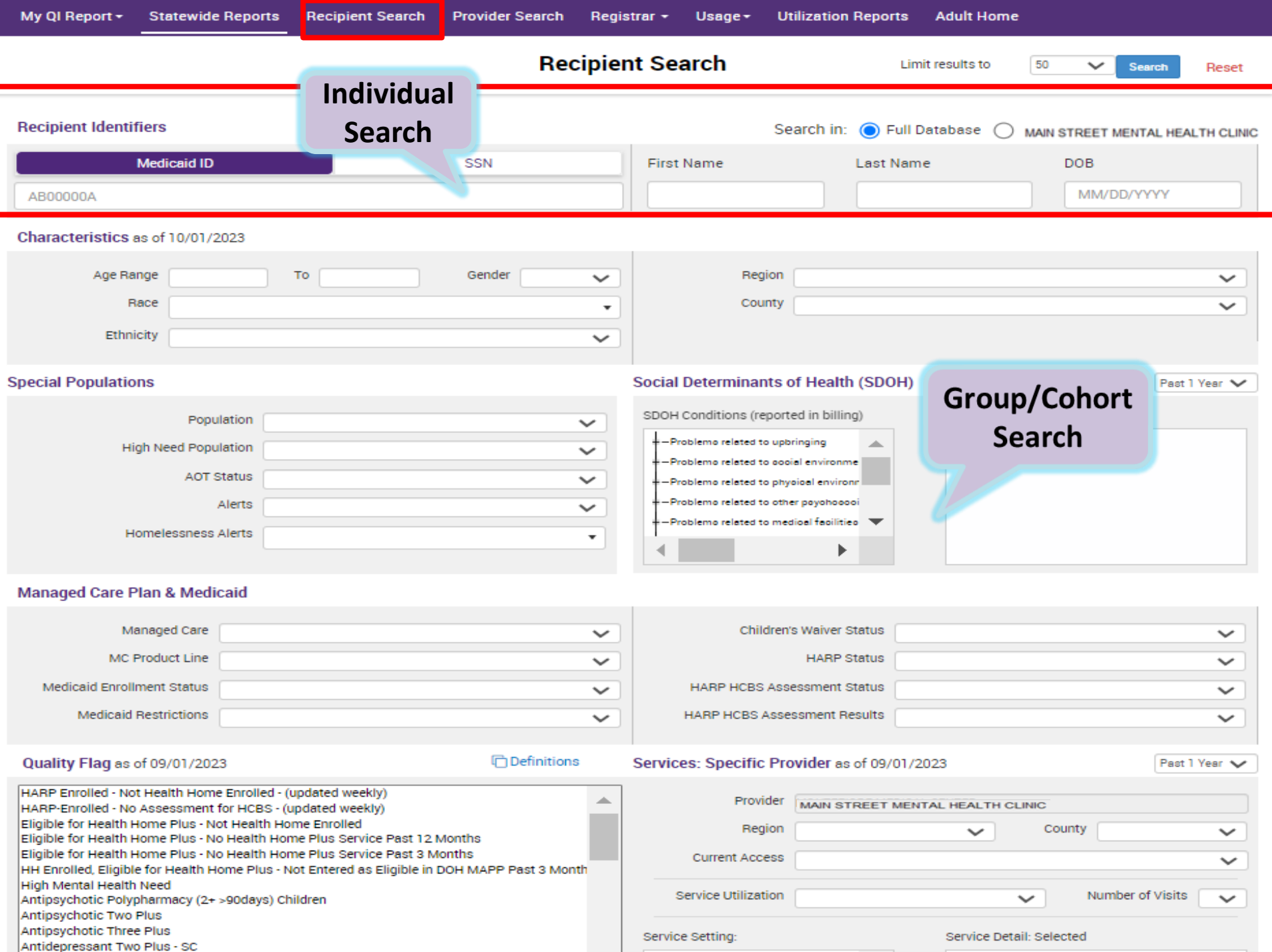
# **Group Search: And / Or Search Logic**

- **EXTERGHEE IN Multiple selections within the same filter box** creates an "Or" logic
	- Use the "Ctrl" key on keyboard
	- Recipients in search results have one selection or the other, for example:
	- Depression **or** Schizophrenia
- Multiple selections from separate filter boxes creates an "And" logic
	- Recipients in search results meet all of the selected criteria, for example:
	- Schizophrenia **and** Type 1 Diabetes

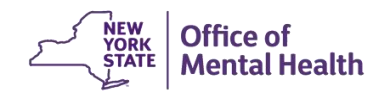

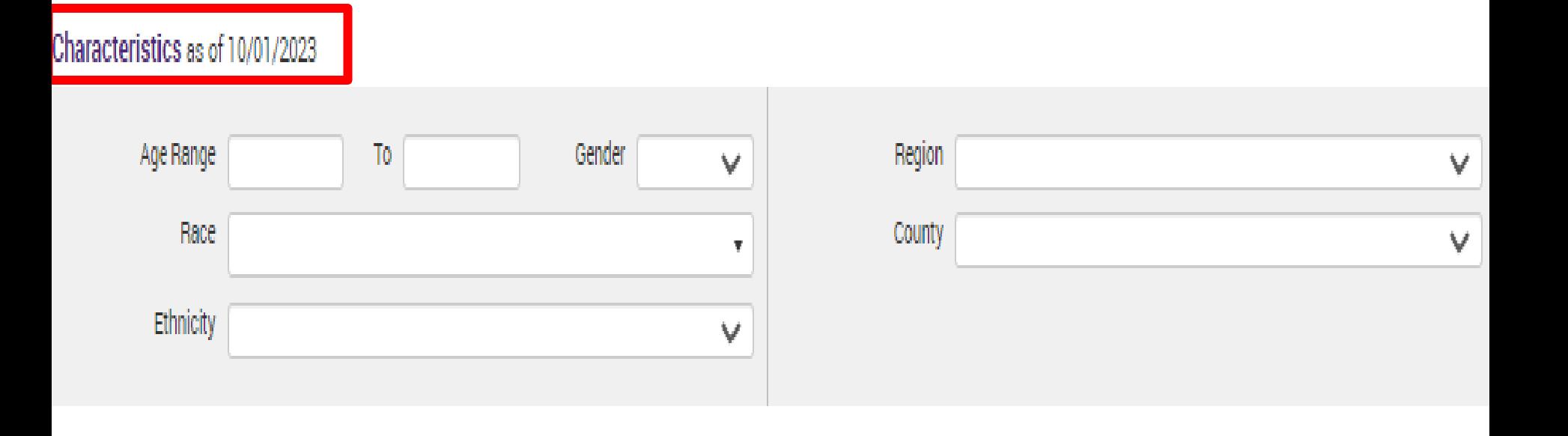

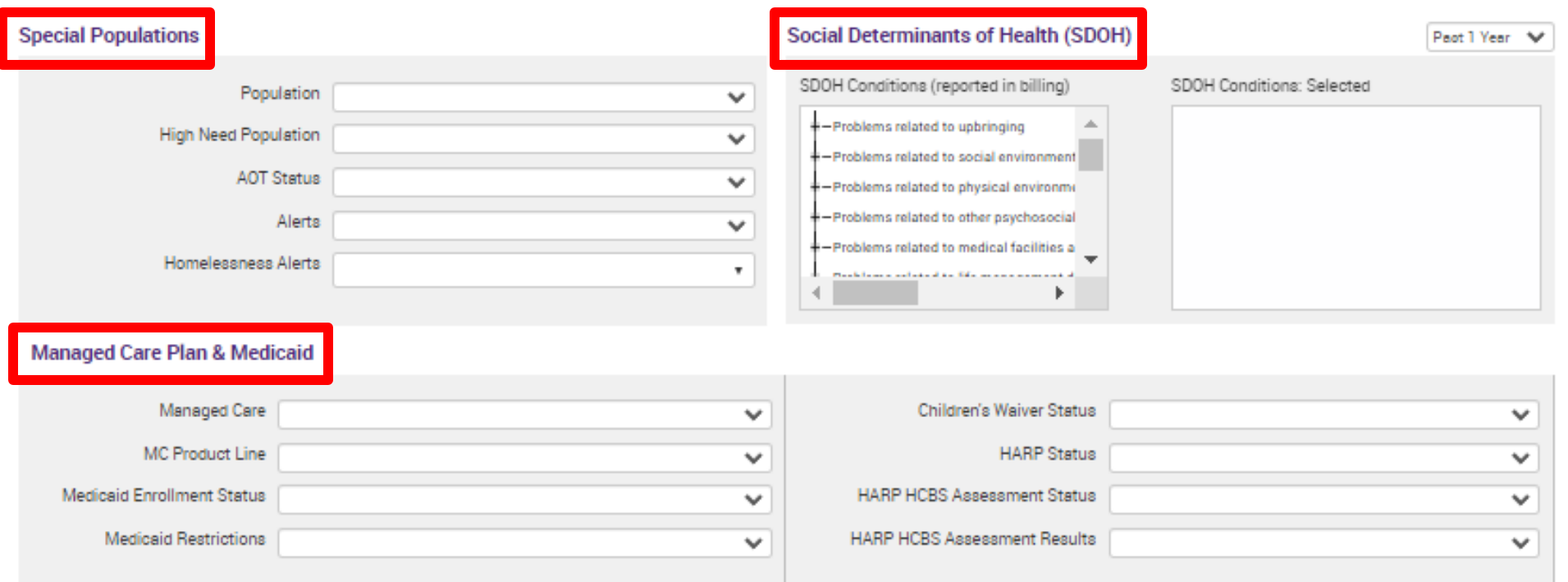

# Quality Flag as of 09/01/2023

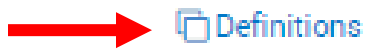

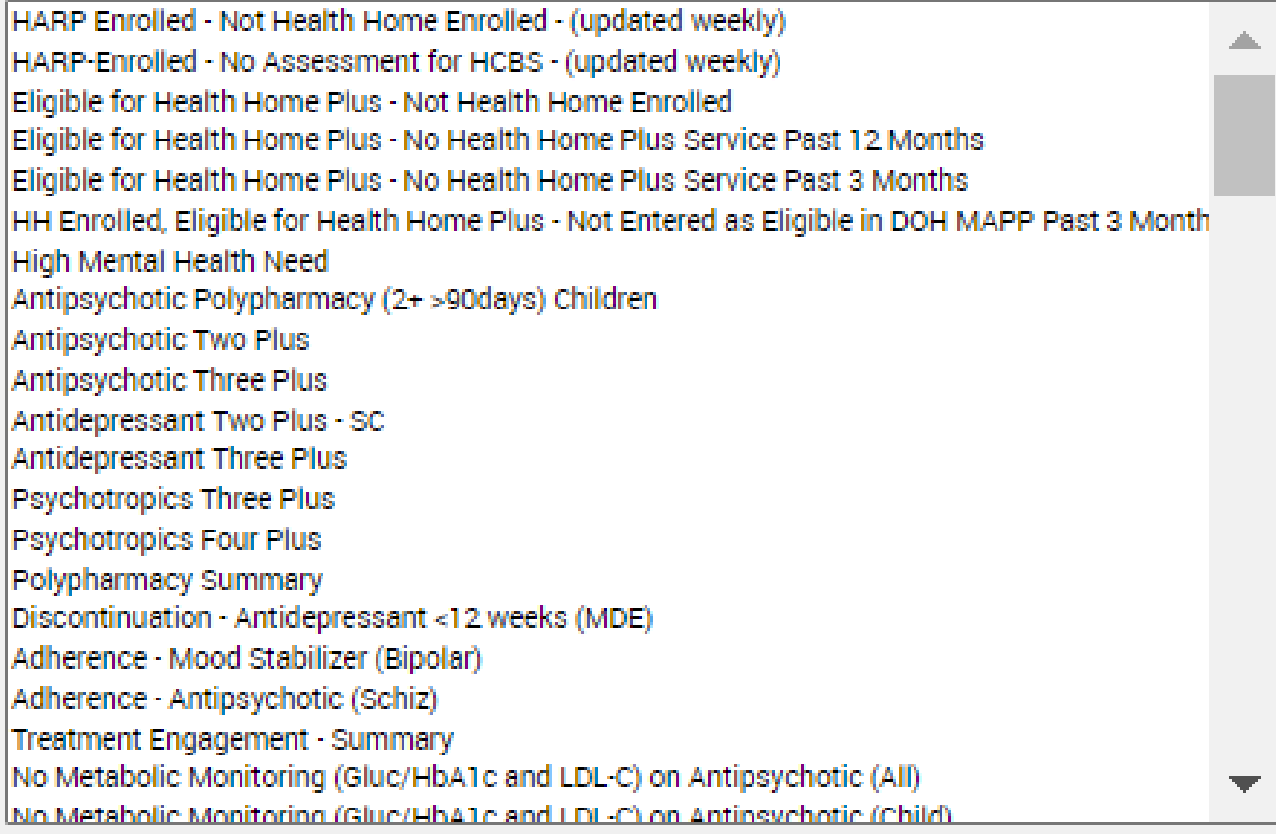

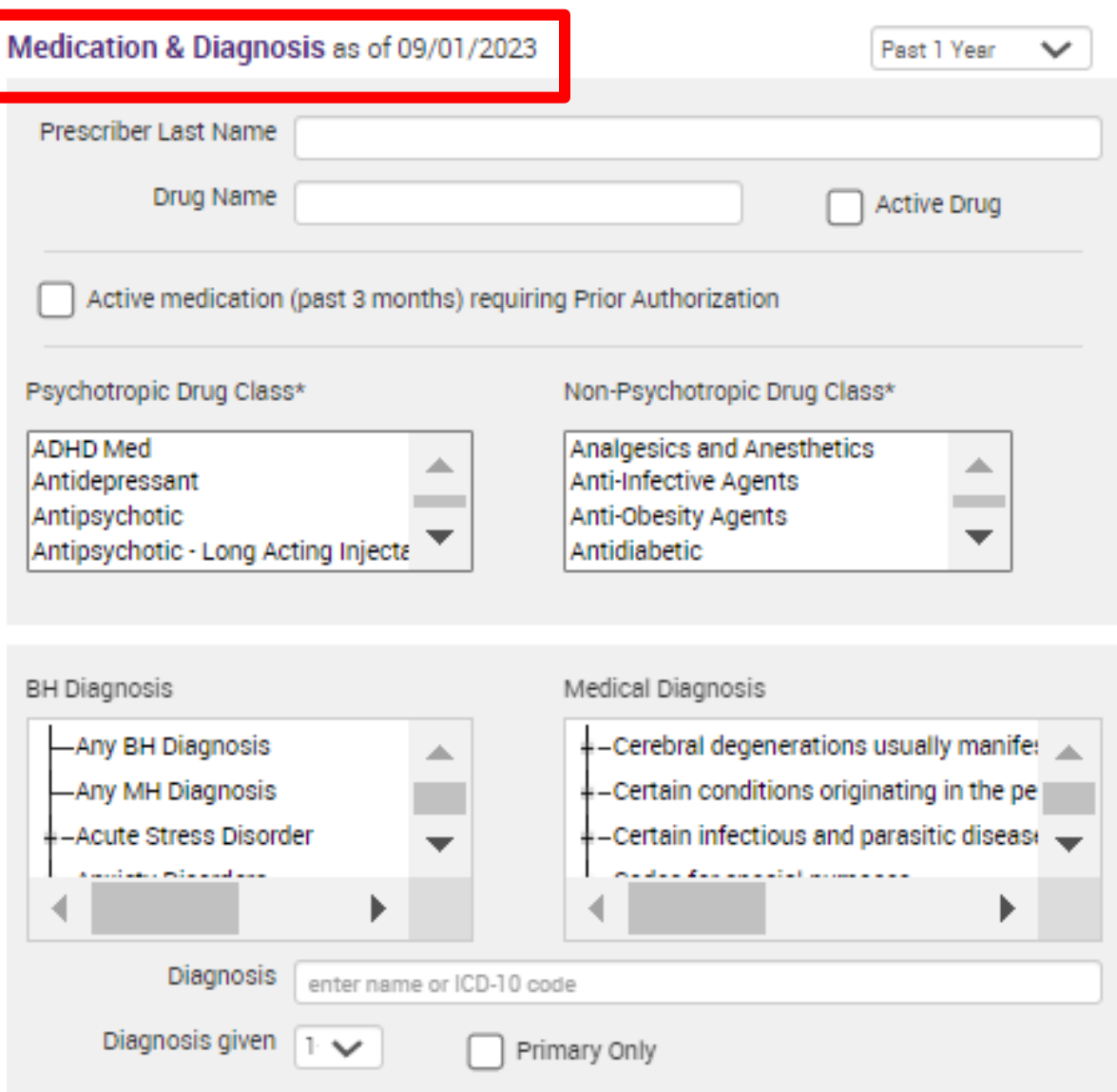

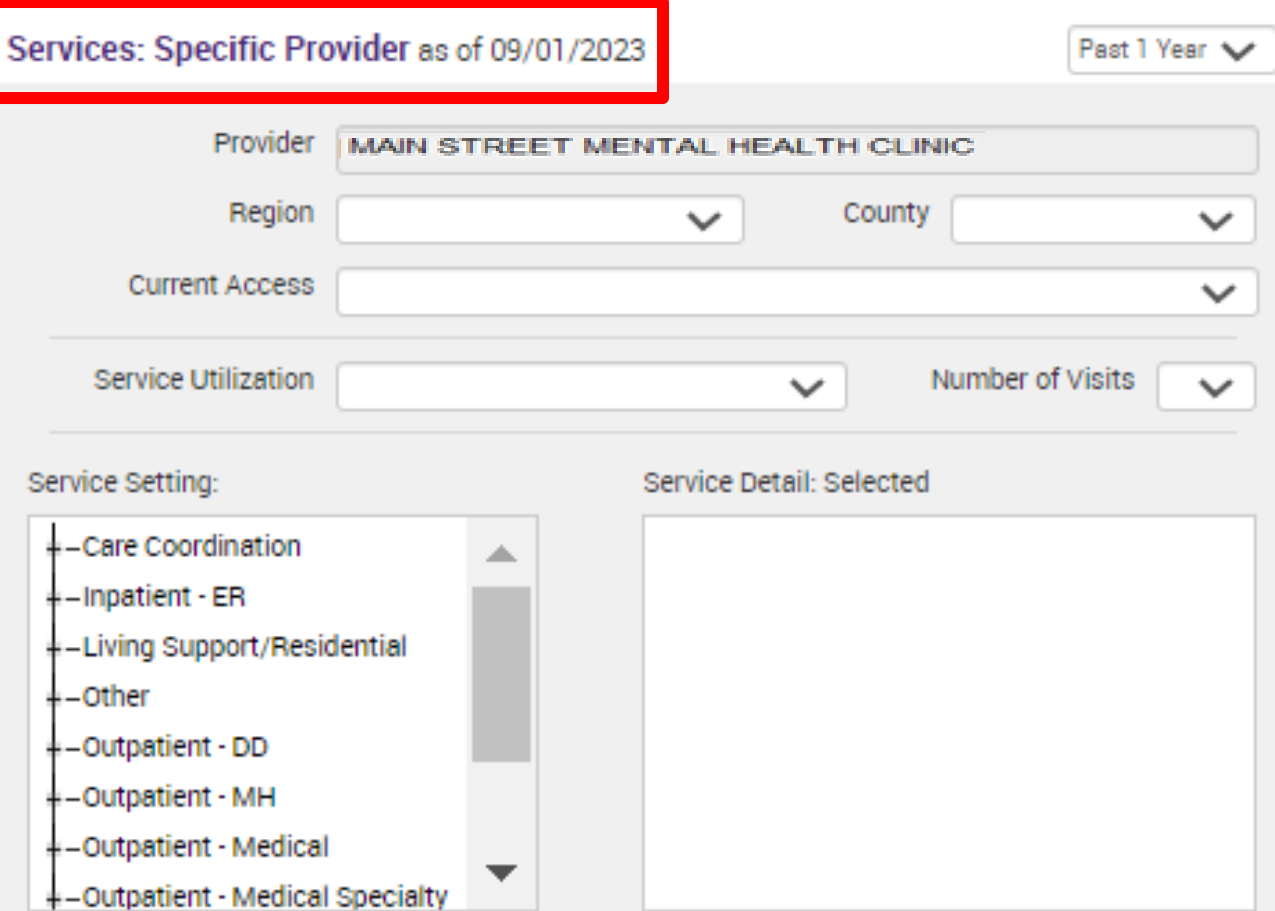

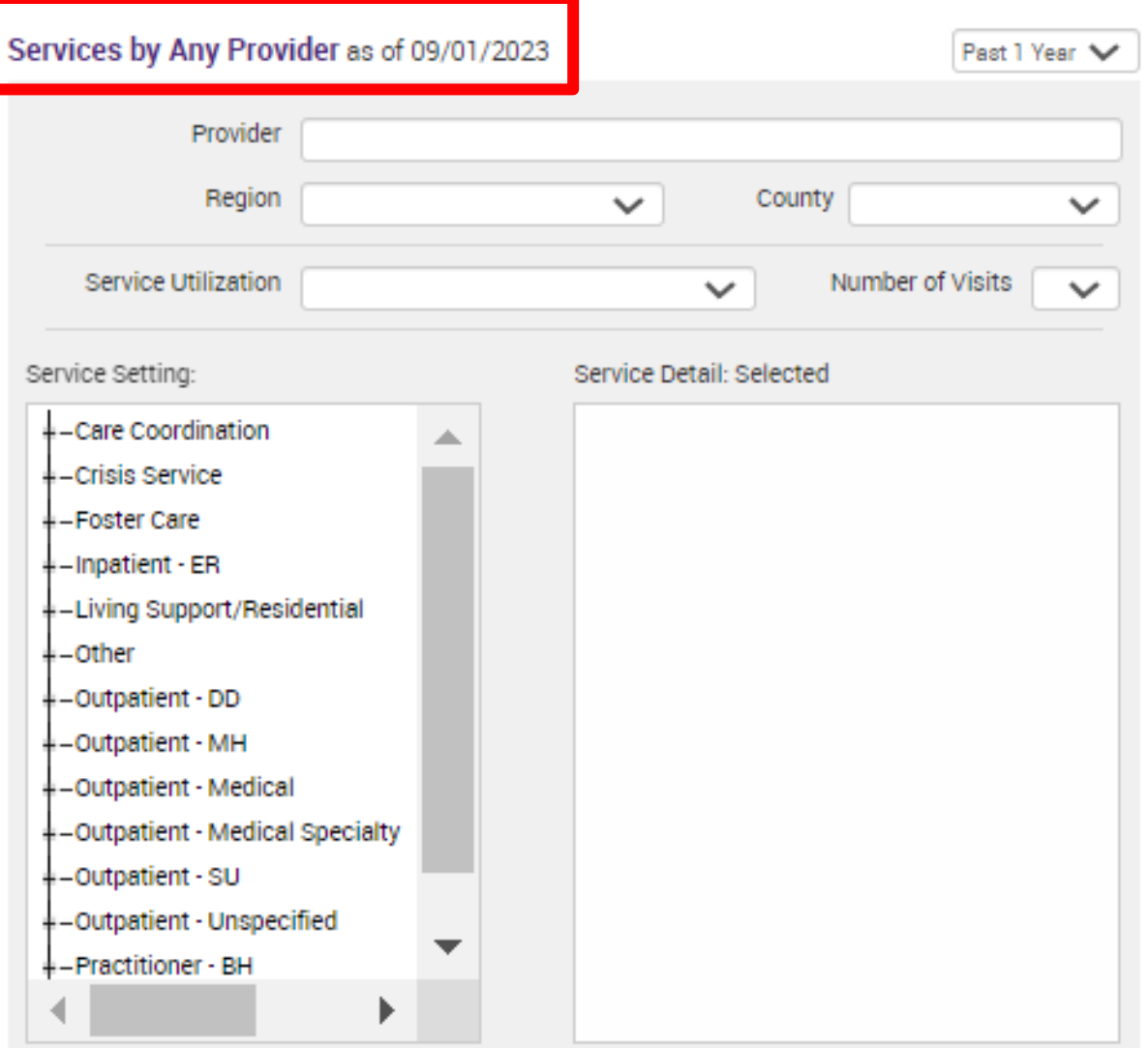

# **Example Recipient Search Results**

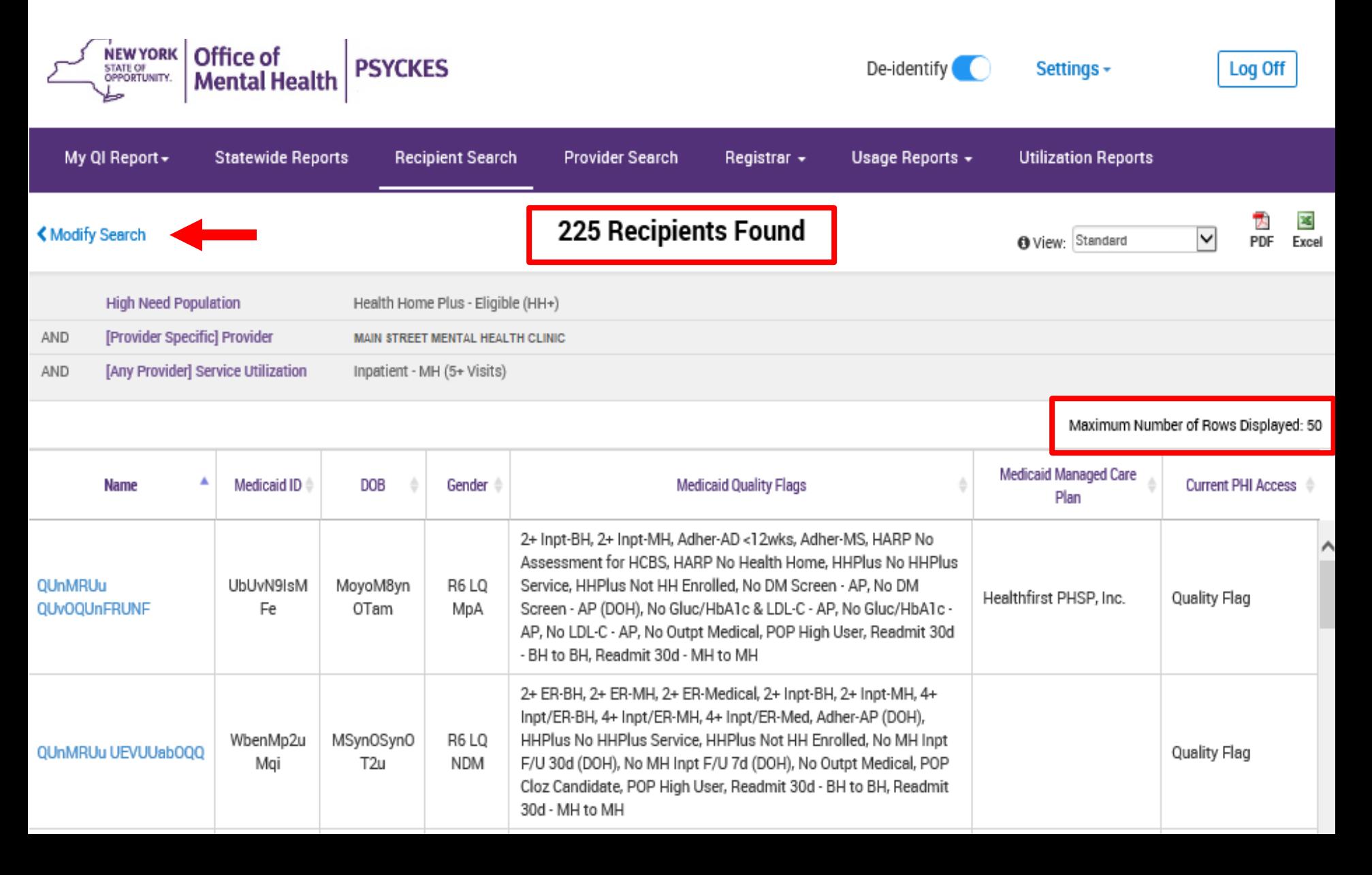

# **Expanding Results**

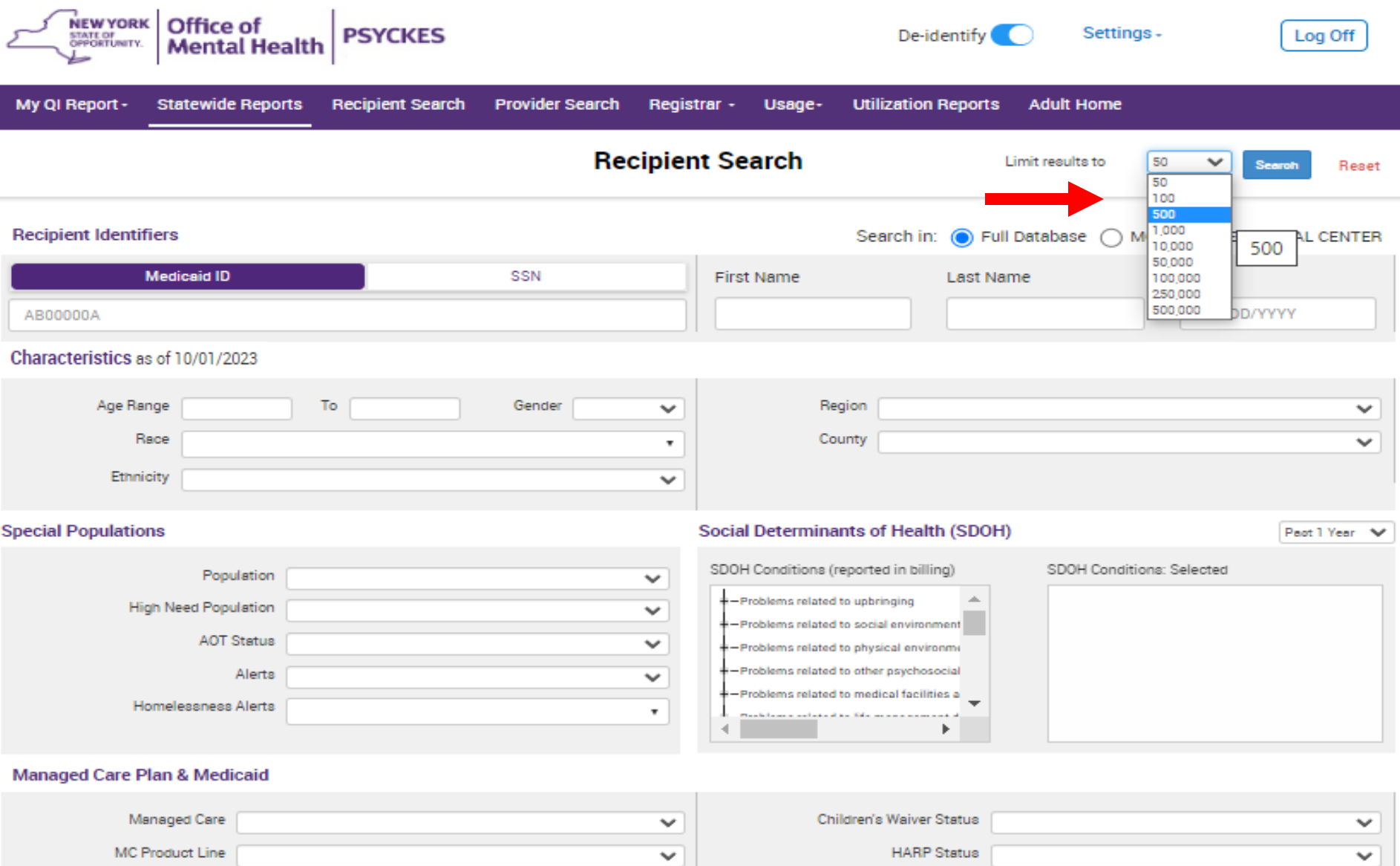

# Provider Search

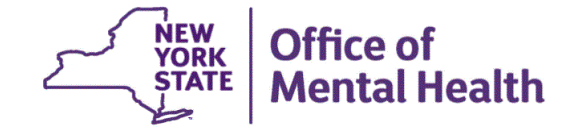

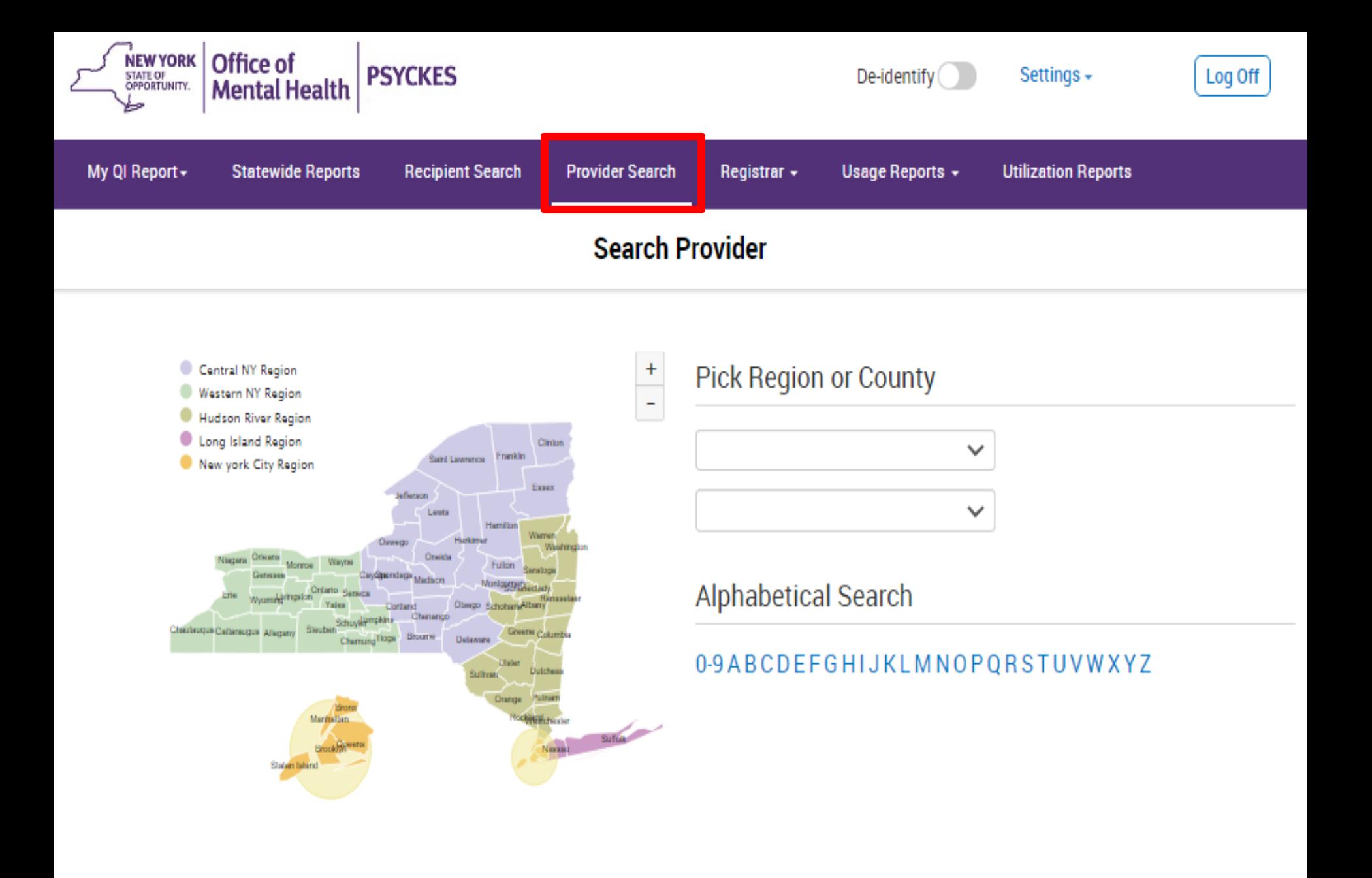

# **Registrar Menu**

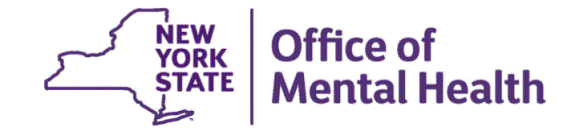

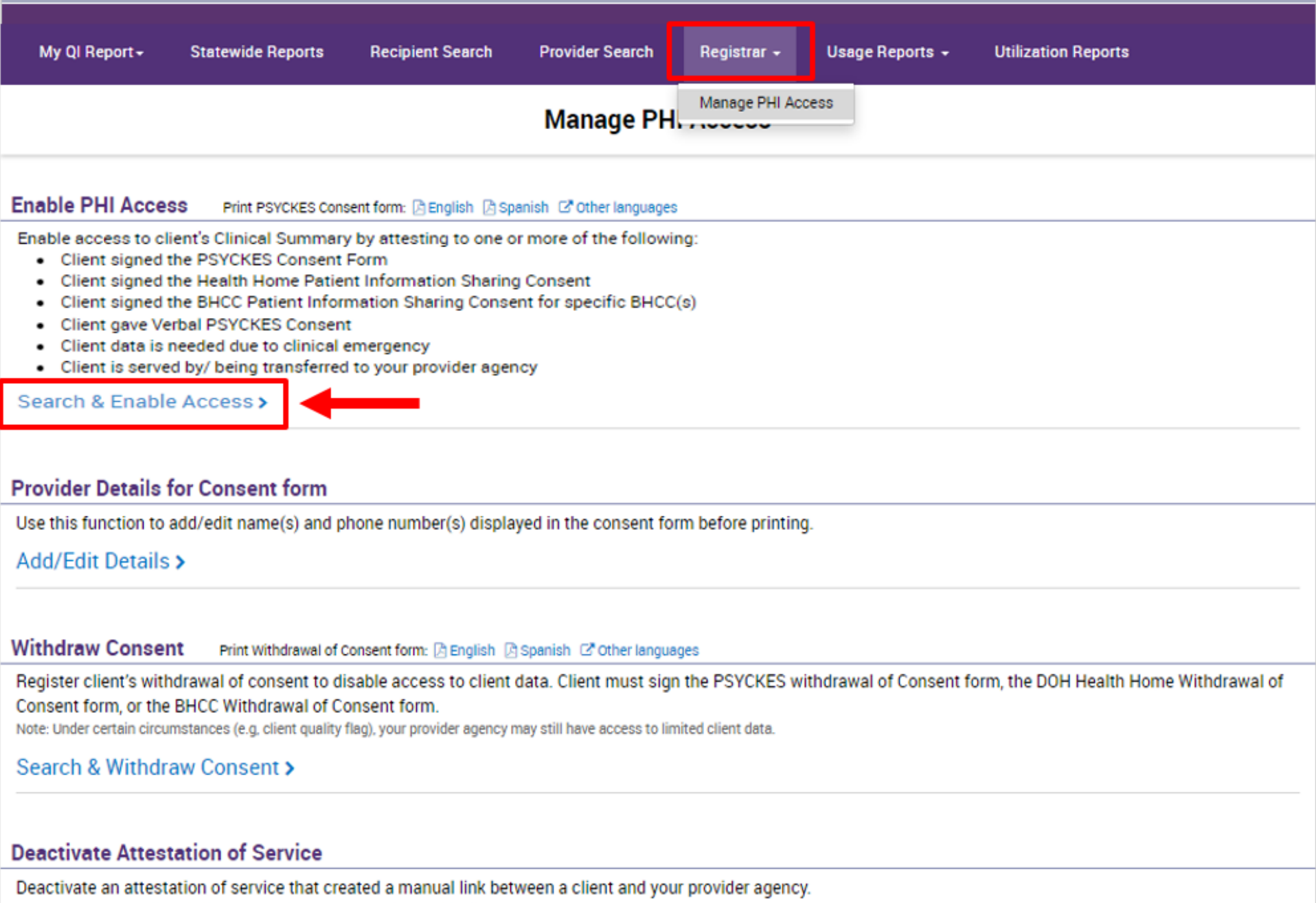

Note: Clients may still be linked to your provider agency based on Medicaid data.

#### Search & Deactivate Attestation >

# Usage Reports

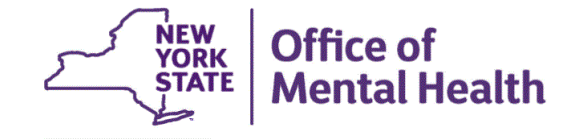

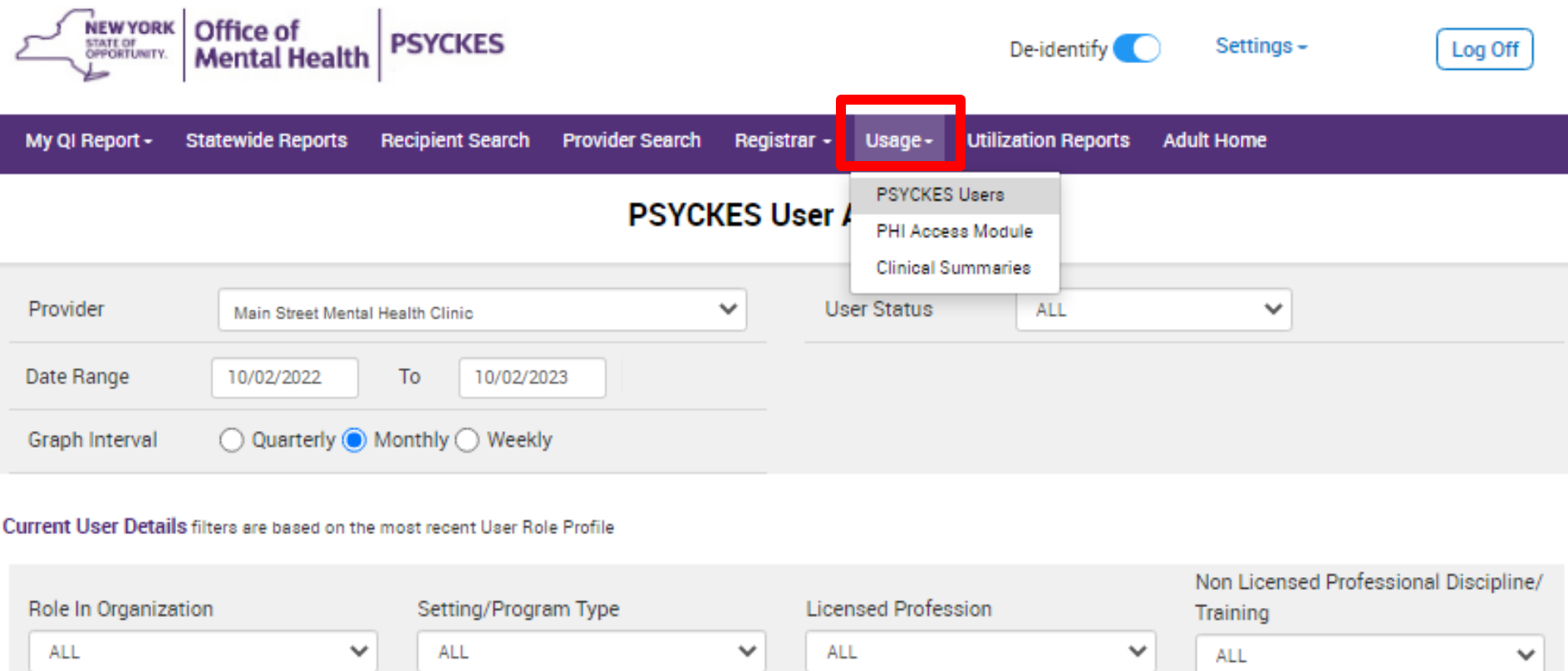

 $\checkmark$ 

Reset

Submit

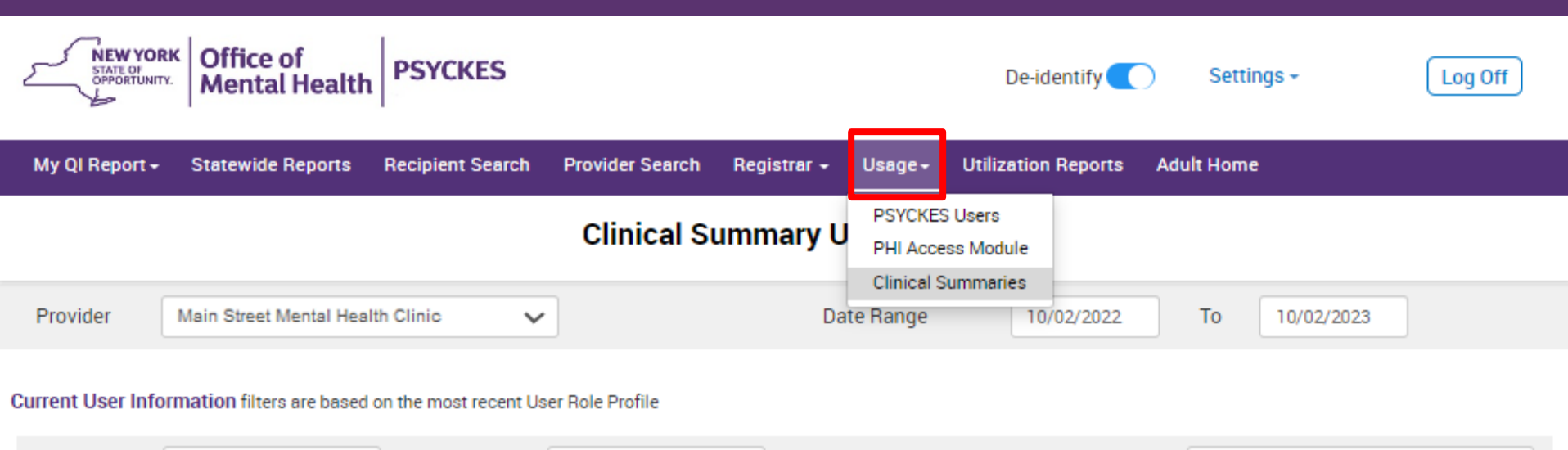

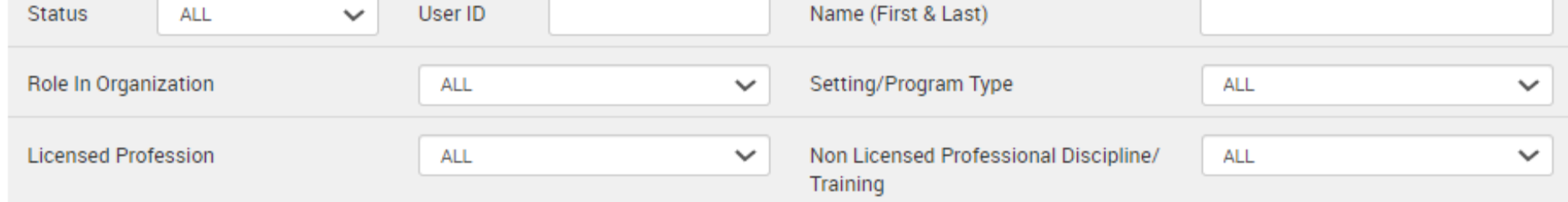

#### **Recipient Information**

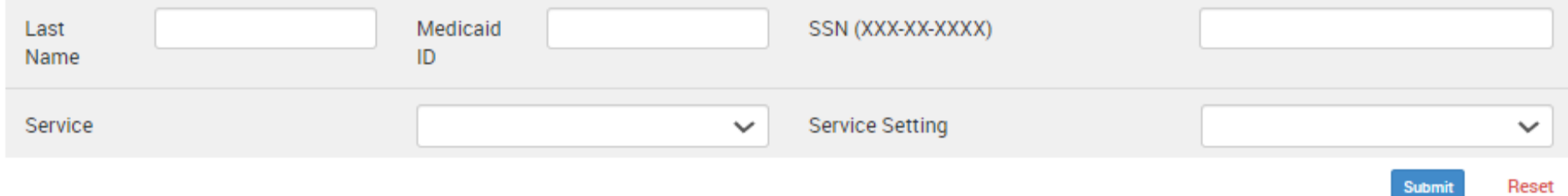

# Utilization Reports

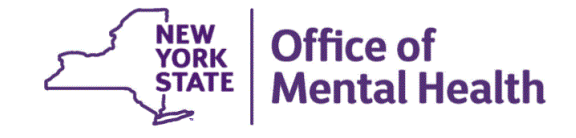

#### **MAIN STREET MENTAL HEALTH CENTER**

MANAGED CARE PLAN : ALL MANAGED CARE PRODUCT LINE : ALL POPULATION TYPE : ALL PROGRAM TYPE : ALL

Medicaid Managed Care Plan and Product Line

**Provider Network** 

Service Settings and Volume

#### The distribution of Medicaid Managed Care Plans and Product Lines for MAIN STREET MENTAL HEALTH CENTER current Medicaid clients.

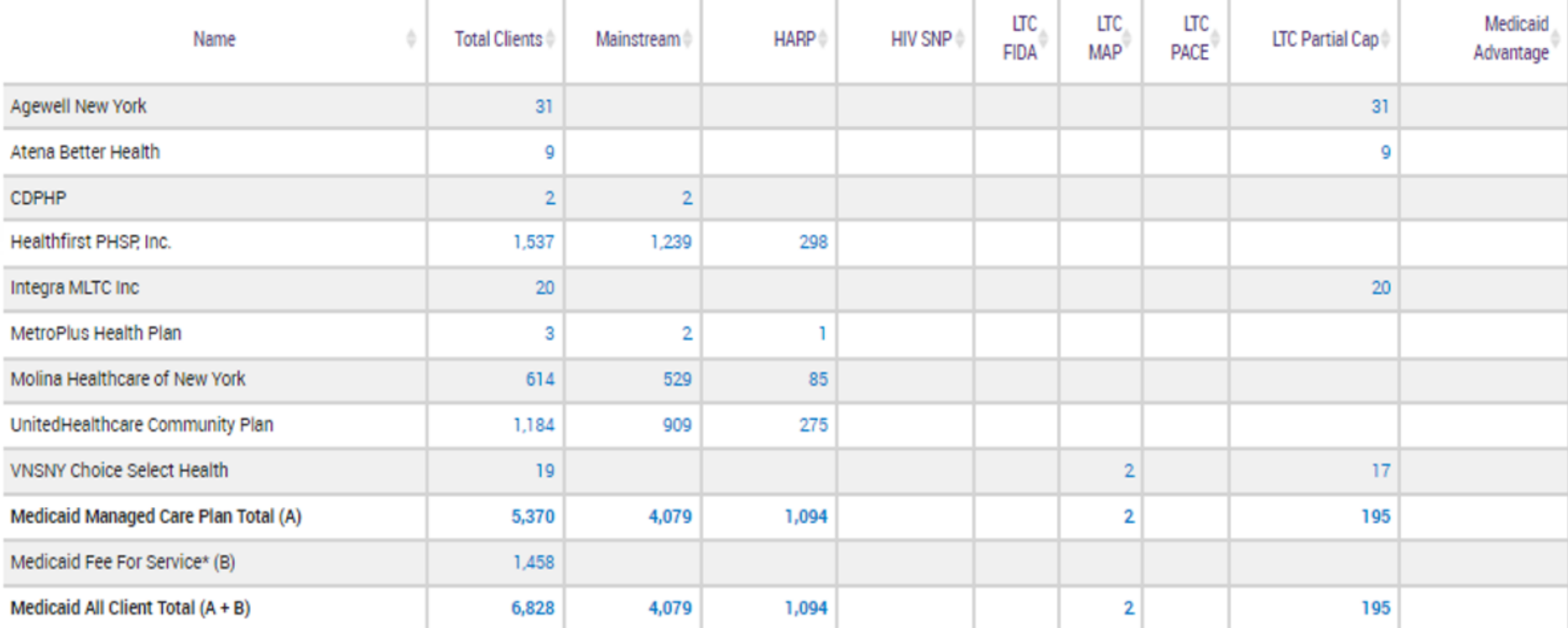

-- Current Clients are defined as individuals who received a Medicaid billed service from MAIN STREET MENTAL HEALTH CENTER in the past year 09/01/2022 - 09/01/2023.

-- The Managed Care Plan and Product Line were refreshed as of the 10/01/2023.

\* Medicaid Fee for service count includes any client who lost their Medicaid coverage during the report time period.

**First** Previous **Next** Last  $\mathbf{1}$ 

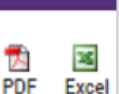

Reset

**Filters** 

### **MAIN STREET MENTAL HEALTH CENTER**

MANAGED CARE PLAN : ALL MANAGED CARE PRODUCT LINE : ALL POPULATION TYPE : ALL PROGRAM TYPE : ALL

Medicaid Managed Care Plan and Product Line

**Provider Network** 

Service Settings and Volume

#### The distribution of agencies providing services to MAIN STREET MENTAL HEALTH CLINIC CUITENT Medicaid clients.

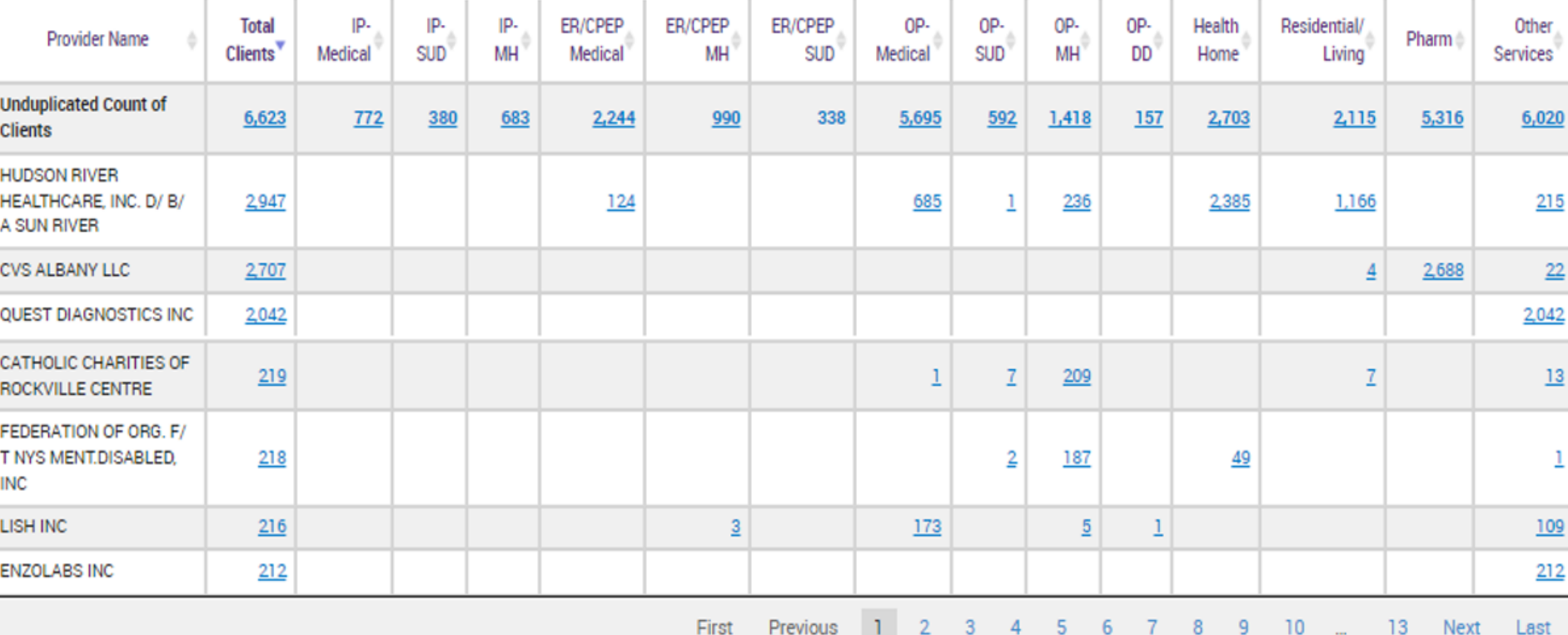

-- Current Clients are defined as individuals who received a Medicaid billed service from MAIN STREET MENTAL HEALTH CENTER in the past year 09/01/2022 - 09/01/2023.

-- Clients included in this report also received a Medicaid billable service from a different provider during the time period (03/01/2022 - 03/01/2023). This timeframe was used to provide agencies with an estimate of a full year of utilization, allowing a 6 months data lag for claims/encounters to be submitted to DOH.

-- Abbreviations: IP = Inpatient; SUD = Substance Use Disorder; MH = Mental Health; ER = Emergency Room; OP = Outpatient; DD = Developmental Disability; Pharm = Pharmacy(Medications only);

-- \*MEDS OOS : refers to services where the provider name was not specified or was out of state.

**Filters** 

PDF Excel

Reset

露

Registrar -Usage  $\sim$  **Utilization Reports** 

### **MAIN STREET MENTAL HEALTH CENTER**

MANAGED CARE PLAN : ALL MANAGED CARE PRODUCT LINE : ALL POPULATION TYPE : ALL PROGRAM TYPE : ALL

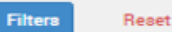

PDF

露

Excel

Medicaid Managed Care Plan and Product Line

**Provider Network** 

Service Settings and Volume

Volume and type of Medicaid services provided by any agency to MAIN STREET MENTAL HEALTH CLINIC CUFFENT Medicaid clients.

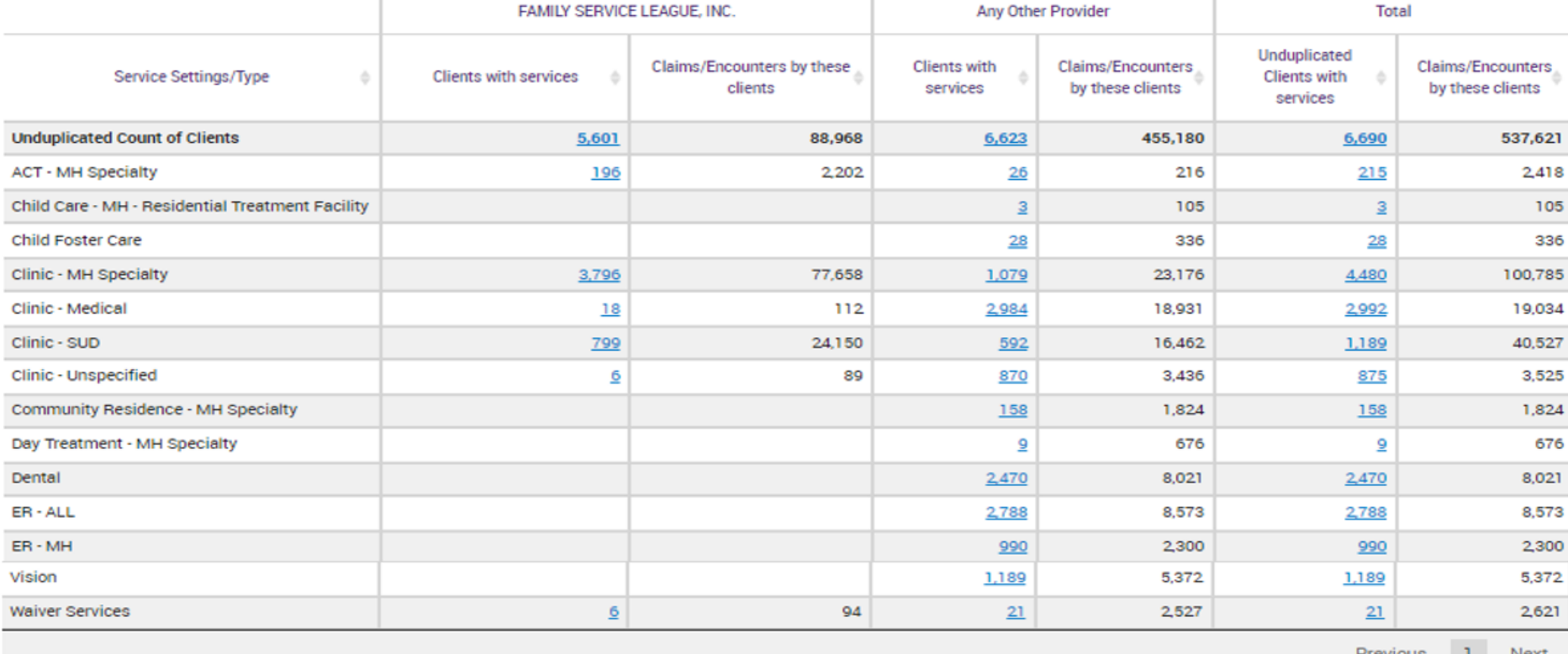

-- Current Clients are defined as individuals who received a Medicaid billed service from MAIN STREET MENTAL HEALTH CENTER in the past year 09/01/2022 - 09/01/2023.

-- Clients included in this report received Medicaid billable service from MAIN STREET MENTAL HEALTH CENTER in the past year and received a Medicaid billable service from either MAIN STREET MENTAL HEALTH CENTER or any other provider during the time period (03/01/2022 - 03/01/2023). This timeframe was used to provide agencies with an estimate of a full year of utilization, allowing a 6

months data lag for claims/encounters to be submitted to DOH.

-- ABBREVIATIONS: SUD = SUBSTANCE USE DISORDER; MH = MENTAL HEALTH; ER = EMERGENCY ROOM; DD = DEVELOPMENTAL DISABILITY; OPWDD = OFFICE FOR PEOPLE WITH DEVELOPMENTAL DISABILITIES.

-- \*MEDS OOS : refers to services where the provider name was not specified or was out of state.

# **Settings**

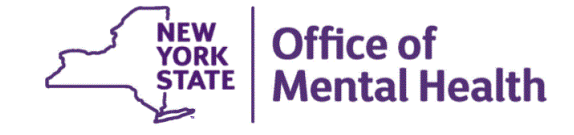

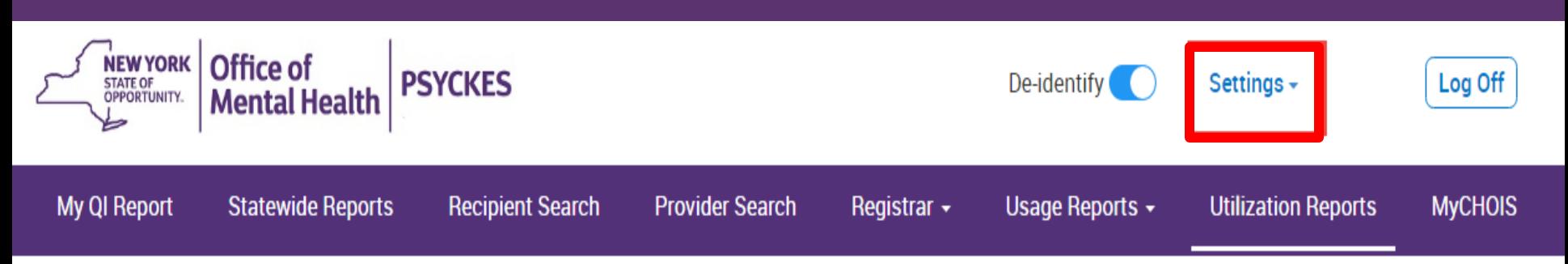

### **Update My Home Page**

Changes will be reflected at next login

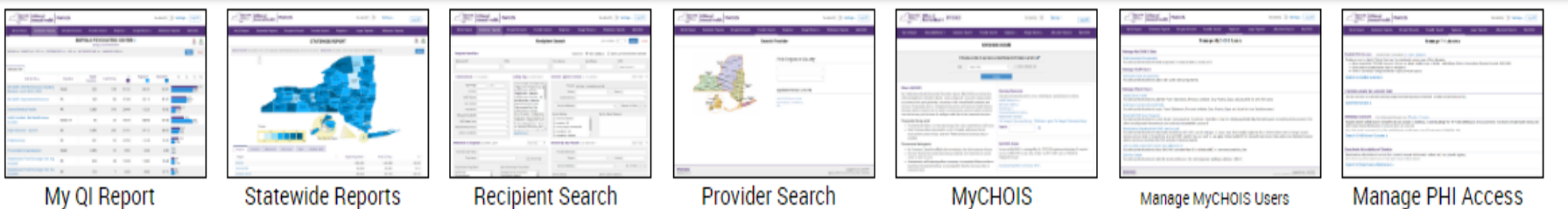

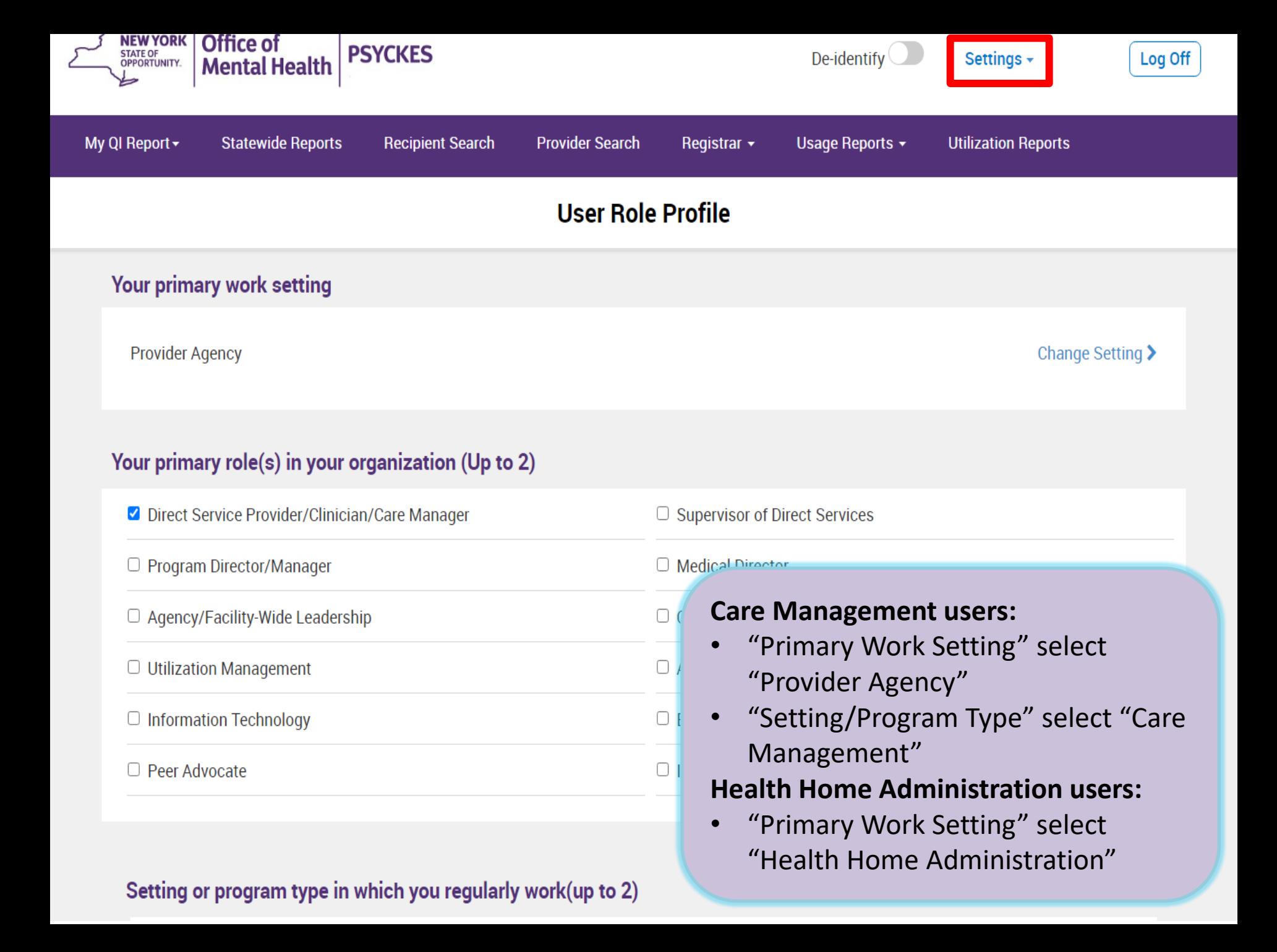

# Access to Client-Level Data

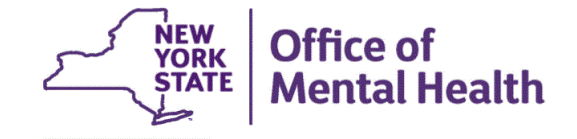

# **Access to Client Data in PSYCKES**

 Clients are assigned to a provider agency/hospital in one of two ways:

- facility within the past 9 months or client is enrolled in ■ Automatically: Client had a billed service at the provider facility's Health Home/CM program
- Manually:
	- Signed consent
	- Gave Verbal PSYCKES consent
	- Emergency (72 hours)
	- Attest client is served by / being transferred to facility prior to billing and/or signed consent

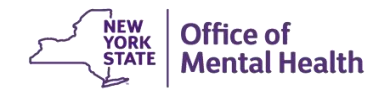

# **Access to Client Data**

### **Without Consent**

- Certain data provided **without** consent...
	- Positive for any quality concern flagged in PSYCKES
	- At least one billed service anywhere in agency/hospital in past 9 months
- Rationale: monitor quality and safety of Medicaid program
- Does **not** include Protected Health Information (PHI) with special protections
	- Substance use information/treatment
	- $-$  HIV
	- Genetic testing
	- Reproductive / family planning

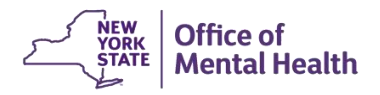

## **Access to Client Data**

### **With Consent / Clinical Emergency**

- Expanded access
	- New clients who have not yet been linked to provider facility through Medicaid billing can be viewed
	- Clients who do not have quality flags can be viewed
	- Includes information with special protections (substance use, HIV, genetic testing, family planning)
- Access to client-level data
	- With consent (3 years)
	- With Verbal PSYCKES consent (9 months)
	- In clinical emergencies (limited duration, 72 hours)

# **Two Ways to Enable PHI Access**

### **With Consent / Clinical Emergency**

Recipient Search: Recipient identifier search

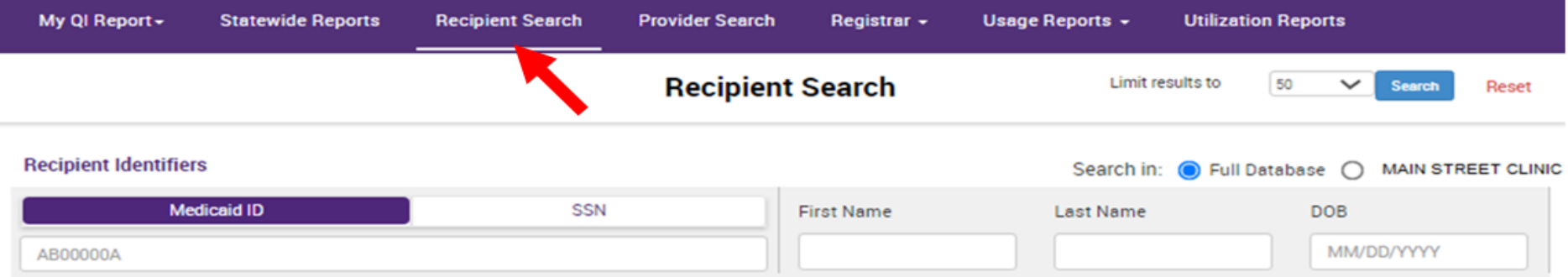

### ■ Registrar: Manage PHI Access submenu

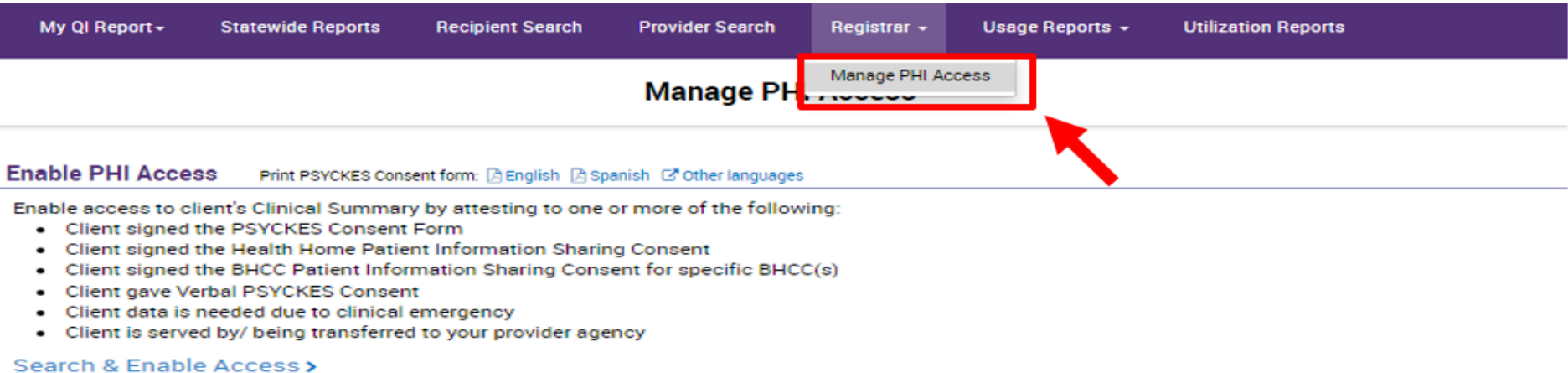

### **Step 1: Search for client**

### Enter one or more recipient identifier(s) and click "Search"

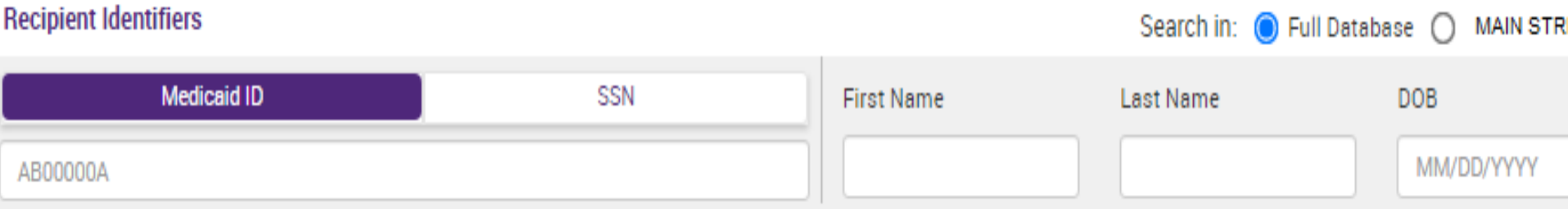

- Medicaid ID
- Social Security Number (SSN)
- **First Name** at least first two characters required, if entered
- Last Name full last name required, if entered
- Date Of Birth (DOB) enter to improve search results when searching with name

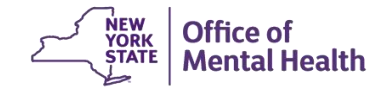

Confirm client match and select "Enable Access" or "Update Access"; if no match, click "Modify Search"

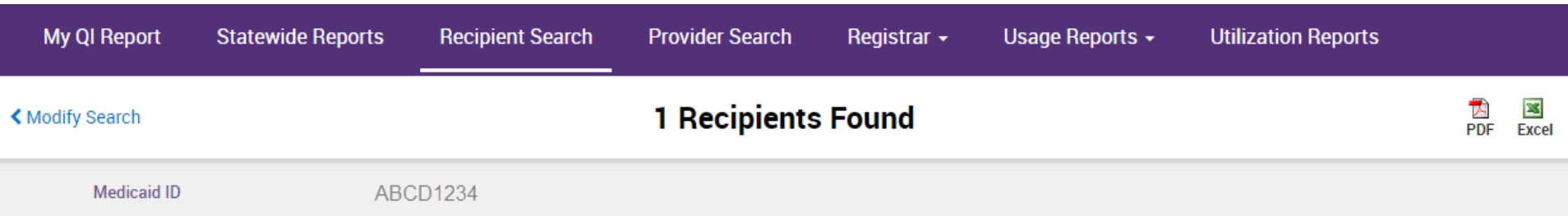

Review recipients in results carefully before accessing Clinical Summary.

Maximum Number of Rows Displayed: 50

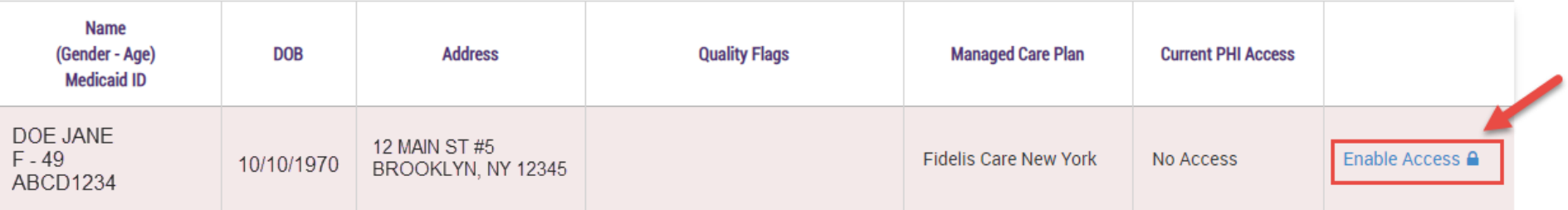

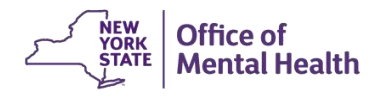

### **Step 2: Attest to why you're allowed to view the data**

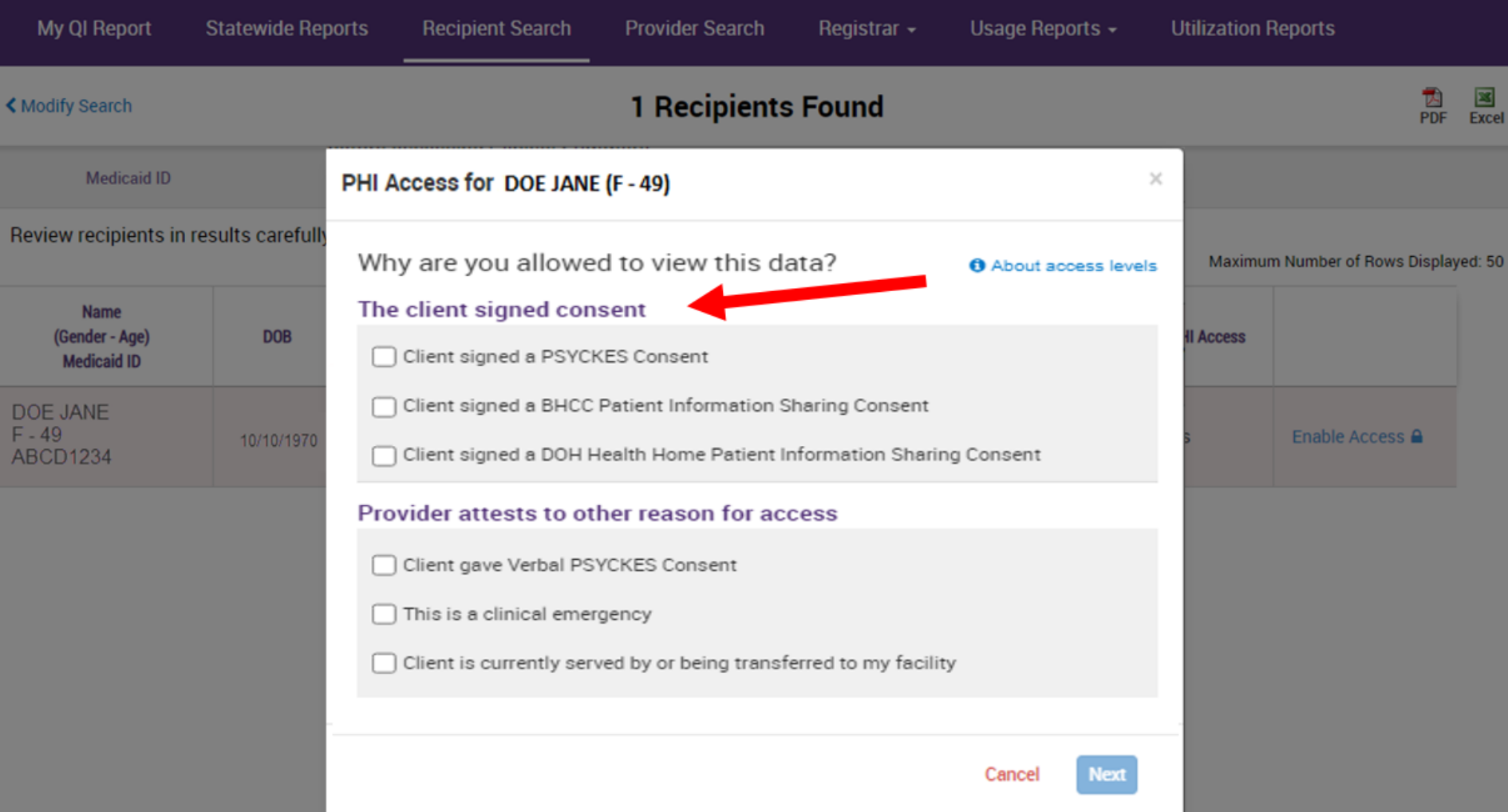

### **Step 3: Confirm client identity and Enable**

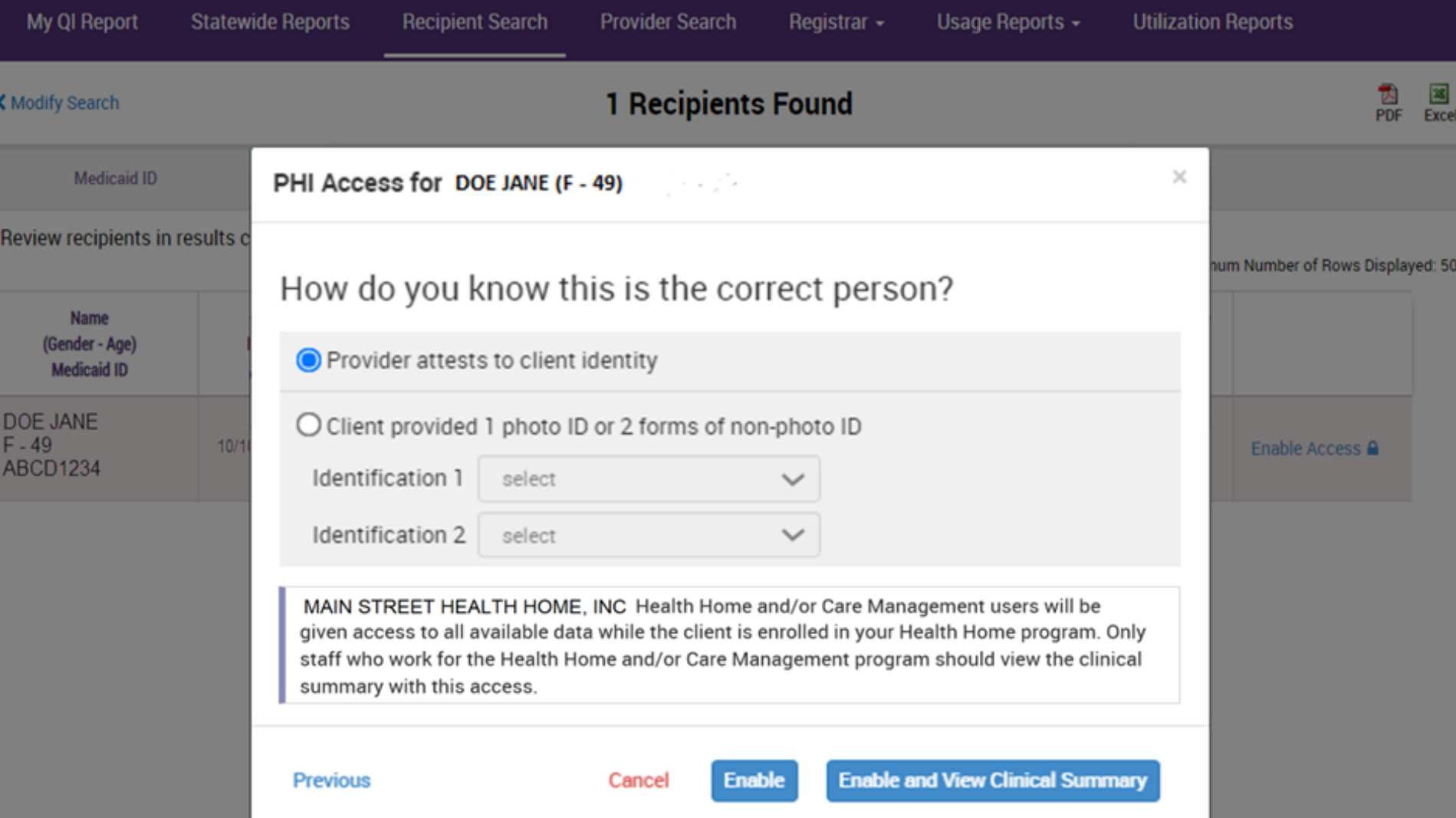

## **Withdrawal of Consent**

- Clients have the right to withdraw consent
- Withdraw Consent form must be used and is available through the:
	- – PSYCKES application >> Registrar Menu >> Manage PHI Access
	- PSYCKES public website
- After client signs the Withdraw Consent form, Manage PHI Access menu used to register client's withdrawal of consent
	- Agency may still have access to client data if client is positive for a quality flag and agency bills Medicaid for them
- Attestation to service can also be de-activated

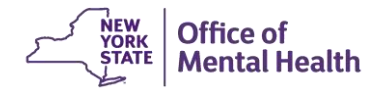

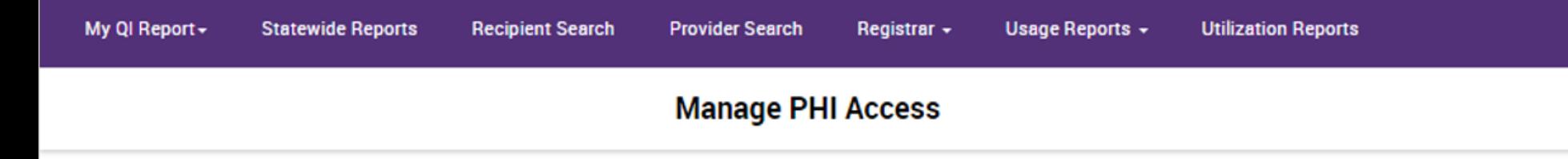

#### **Enable PHI Access** Print PSYCKES Consent form: A English A Spanish 区 Other languages

Enable access to client's Clinical Summary by attesting to one or more of the following:

- Client signed the PSYCKES Consent Form
- Client signed the Health Home Patient Information Sharing Consent
- Client signed the BHCC Patient Information Sharing Consent for specific BHCC(s)
- Client gave Verbal PSYCKES Consent
- Client data is needed due to clinical emergency
- Client is served by/ being transferred to your provider agency

#### Search & Enable Access >

#### **Provider Details for Consent form**

Use this function to add/edit name(s) and phone number(s) displayed in the consent form before printing.

**Add/Edit Details >** 

#### **Withdraw Consent** Print Withdrawal of Consent form: A English A Spanish 区 Other languages

Register client's withdrawal of consent to disable access to client data. Client must sign the PSYCKES withdrawal of Consent form, the DOH Health Home Withdrawal of Consent form, or the BHCC Withdrawal of Consent form.

y flag), your provider agency may still have access to limited client data.

Search & Withdraw Consent >

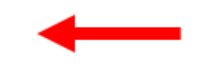

#### **Deactivate Attestation of Service**

Deactivate an attestation of service that created a manual link between a client and your provider agency.

ncy based on Medicaid data.

#### **Search & Deactivate Attestation**

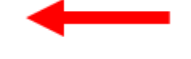

# **Registrar: Manage PHI Access – Withdraw Consent**

### **Search by Medicaid ID #**

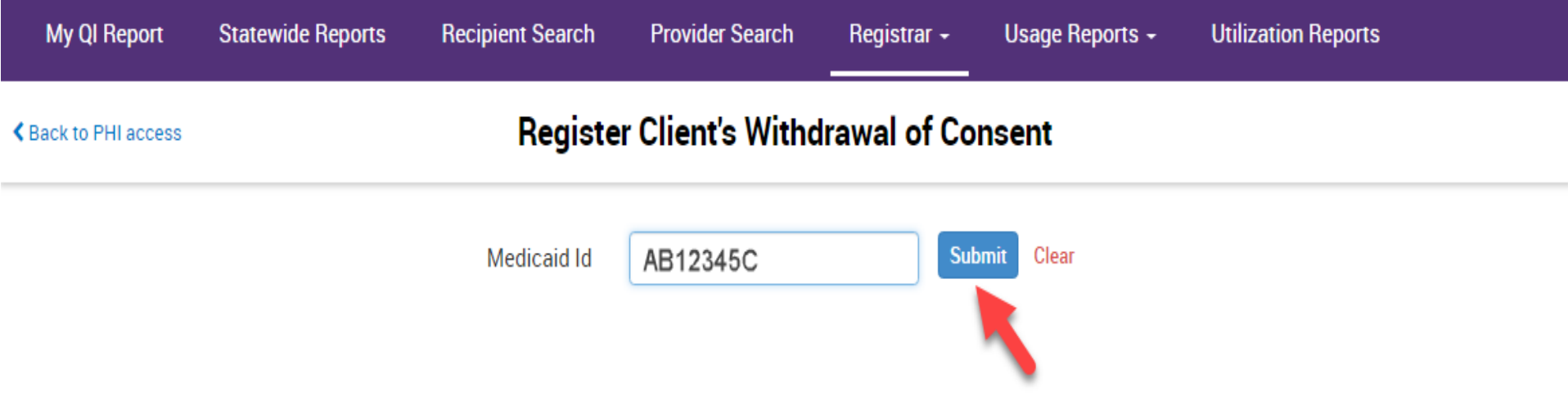

# **Registrar: Manage PHI Access – Withdraw Consent**

### **Verify Client ID and Withdraw**

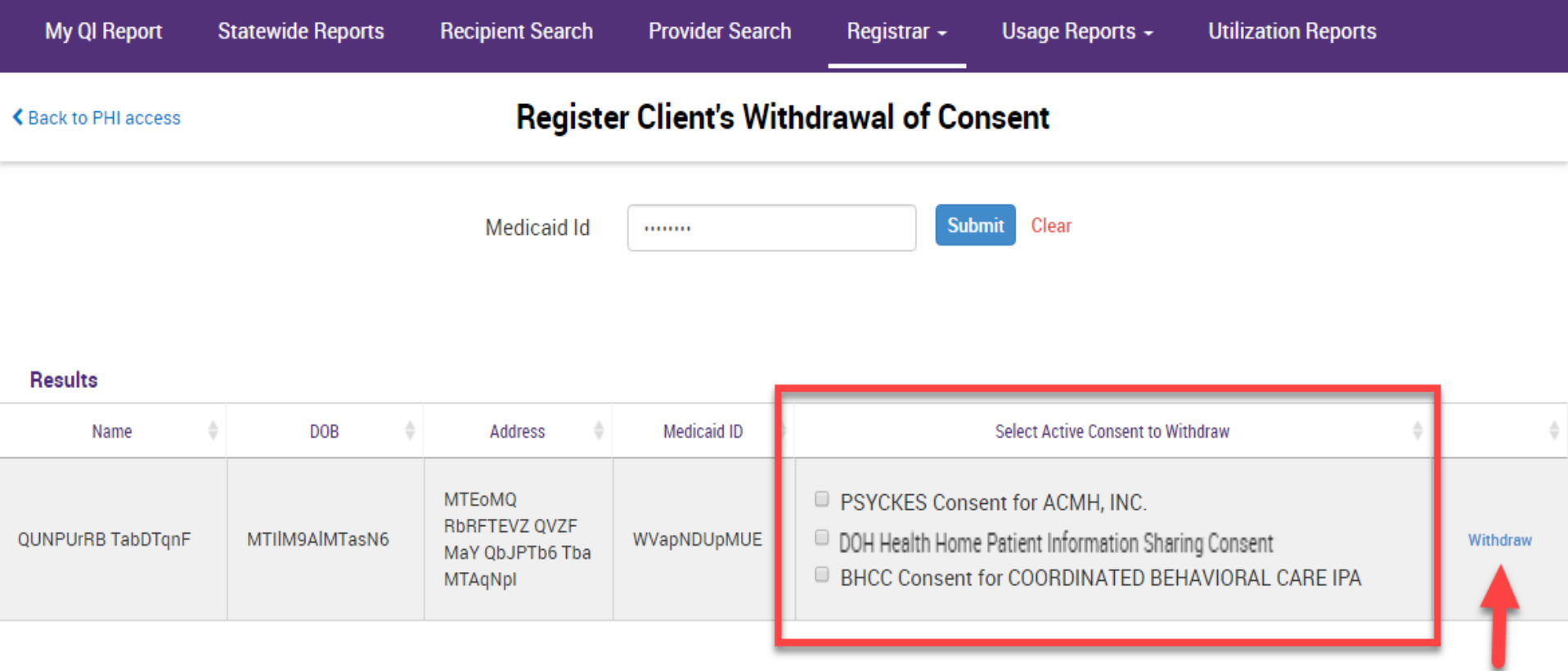
# **Registrar: Manage PHI Access – Withdraw Consent**

### **Consent Withdrawn**

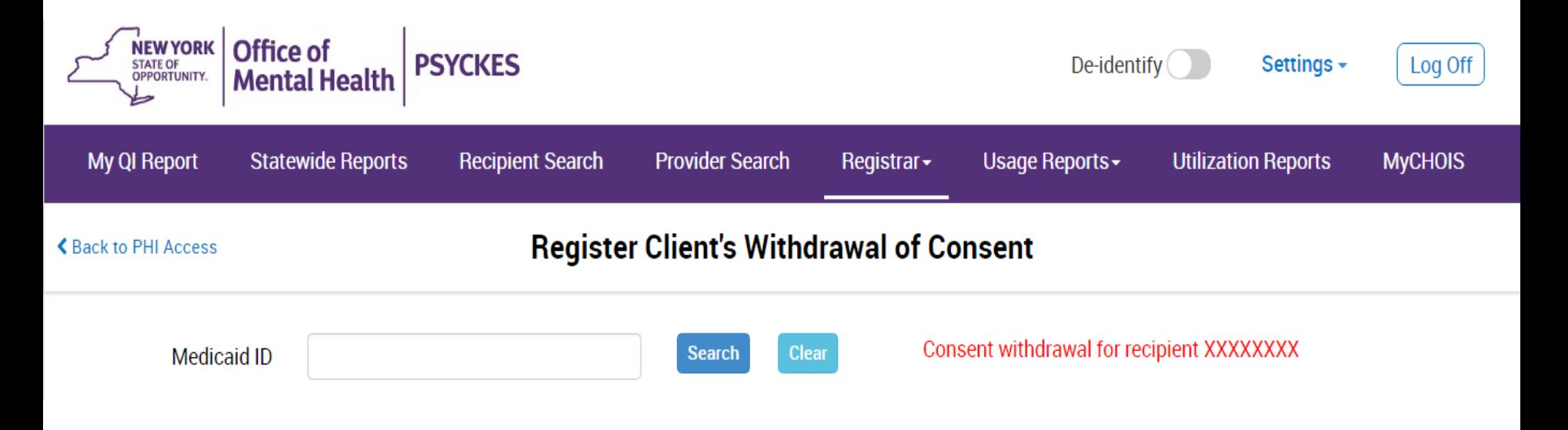

# Training & Technical **Assistance**

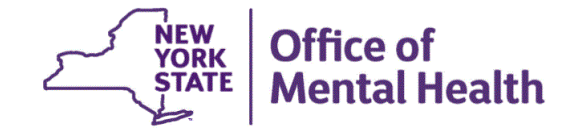

## **PSYCKES Training**

- PSYCKES website: www.psyckes.com
- **PSYCKES Training Webinars** 
	- Live webinars: Register on PSYCKES Training Webinars page
	- Recorded webinars: Slides and recordings available
		- − Using PSYCKES Quality Indicator Reports
		- − Navigating PSYCKES Recipient Search for Population Health
		- − Using the PSYCKES Clinical Summary
		- − Consent, Emergency, Quality Flag: PSYCKES Levels of Access
		- − PSYCKES Mobile App for iPhones & iPads
		- − Using PSYCKES from Home
		- − Introduction to PSYCKES
		- − Where to Start: Getting Access to PSYCKES
		- − Introduction to the Self-Service Console
- **PSYCKES User Guides & Short How-To Videos** 
	- [www.psyckes.com](http://www.psyckes.com/) > PSYCKES Training Materials

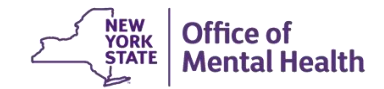

## **Self-Service Console**

- The Self-Service Console is a way to manage your RSA token and PIN, for logging into secure OMH applications, including PSYCKES
- **The console is accessed at: mytoken.ny.gov**
- From within your Self-Service Console account, you can:
	- Set security questions
	- Reset your PINs
	- Activate tokens
	- Request a replacement token
- We recommend all users set up security questions in the console so that you can reset your own PIN if ever needed

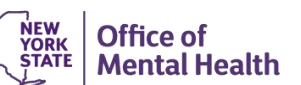

## **Helpdesk Support**

#### **PSYCKES Help (PSYCKES support)**

- $9:00AM 5:00PM$ , Monday Friday
- [PSYCKES-help@omh.ny.gov](mailto:PSYCKES-help@omh.ny.gov)

#### **ITS Help Desk (Token, Login & SMS support)**

- Provider Partner ITS Helpdesk:
	- 1-518-474-5554; [healthhelp@its.ny.gov](mailto:healthhelp@its.ny.gov)
- OMH Employee ITS Helpdesk: 1-844-891-1786; [fixit@its.ny.gov](mailto:fixit@its.ny.gov)

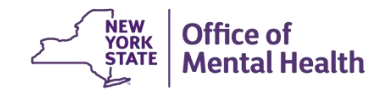